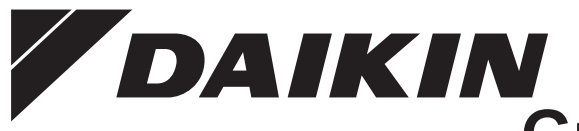

# **COAIKIN**<br>Guide de référence de **l'installateur et de l'utilisateur**

**Interface confort de l'homme**

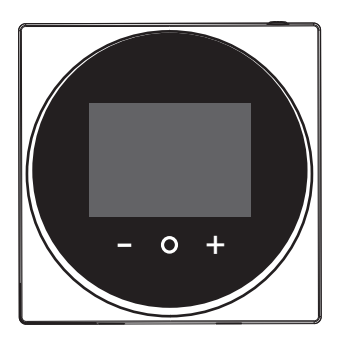

**BRC1HHDAW BRC1HHDAS BRC1HHDAK**

Guide de référence de l'installateur et de l'utilisateur Interface confort de l'homme **Français**

### **Table des matières**

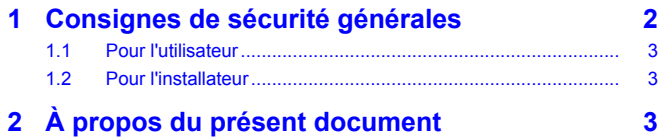

#### **Pour l'utilisateur 4**

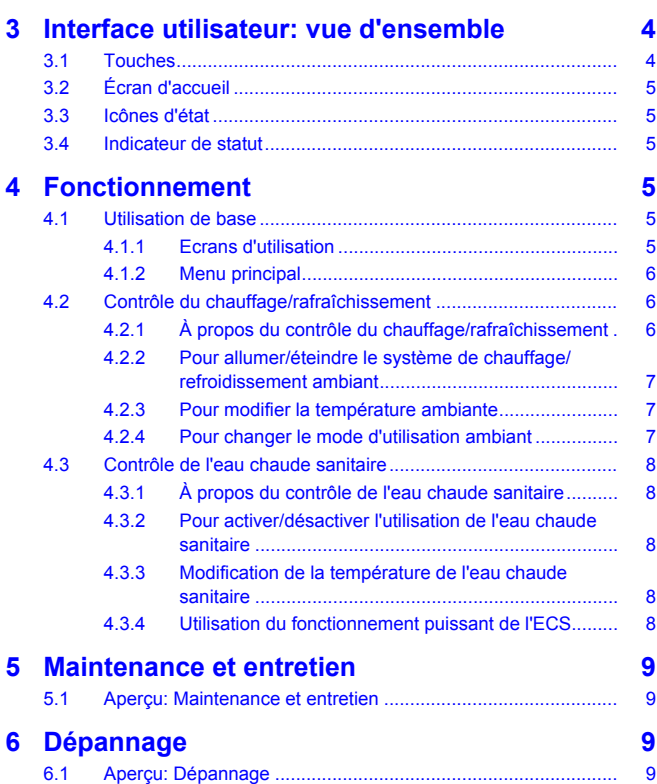

#### **Pour l'installateur 9**

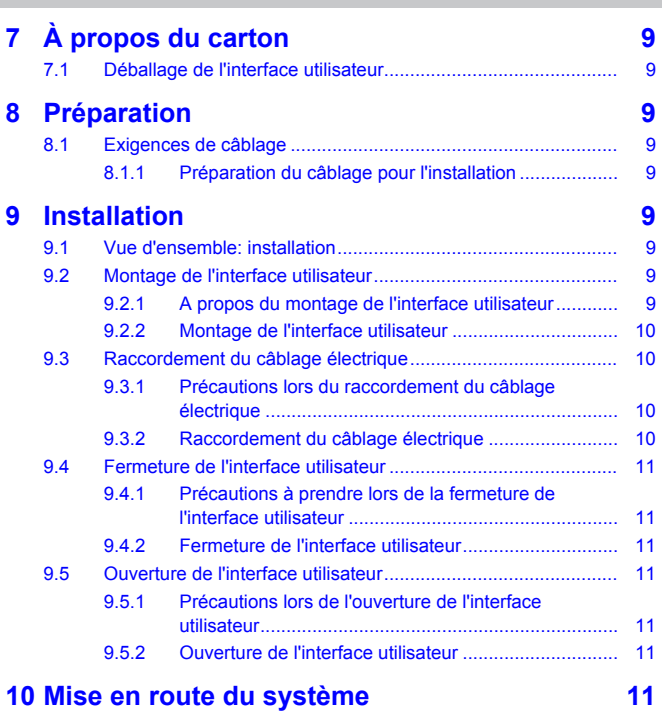

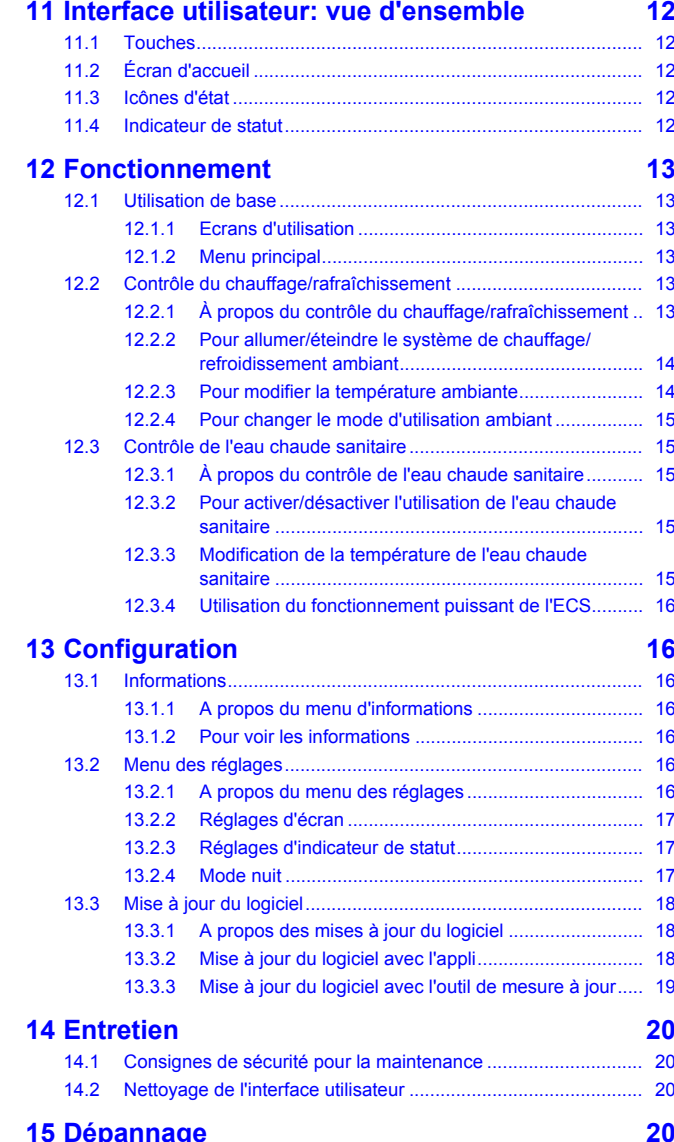

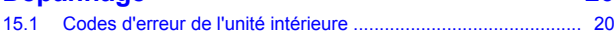

### **1 Consignes de sécurité générales**

Prière de lire ces précautions de sécurité générales attentivement avant d'installer l'équipement de climatisation et veillez à l'installer correctement.

Le non-respect des présentes instructions peut entraîner des dommages matériels ou des blessures qui peuvent être graves selon les circonstances.

#### **Signification des avertissements et des symboles**

Ces messages de sécurité sont utilisés pour attirer votre attention. La signification de chaque message de sécurité est décrite cidessous:

#### **AVERTISSEMENT** ΛN

Indique une situation qui peut entraîner la mort ou des blessures graves.

#### **ATTENTION** ∧

Indique une situation qui peut entraîner des blessures mineures ou modérées.

Guide de référence de l'installateur et de l'utilisateur

### **2 À propos du présent document**

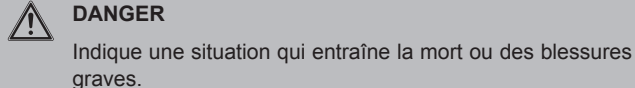

 $\mathbf{i}$ 

ΛŅ

 $\bigwedge$ 

Λ

i

### **DANGER: RISQUE D'EXPLOSION**

Indique une situation qui peut entraîner une explosion.

#### **INFORMATIONS**

Conseils utiles ou informations complémentaires.

#### **REMARQUE**

Indique une situation qui peut entraîner des dommages au niveau de l'équipement ou des biens.

#### **1.1 Pour l'utilisateur**

#### **INFORMATIONS**

Reportez-vous également au manuel d'utilisation accompagnant l'unité extérieure et l'unité intérieure.

#### **AVERTISSEMENT**

Ne jouez PAS avec l'unité ou son interface utilisateur. Une utilisation accidentelle par un enfant peut entraîner une diminution des fonctions corporelles et nuire à la santé.

#### **AVERTISSEMENT**

Pour prévenir les chocs électriques ou le feu:

- N'utilisez PAS l'interface utilisateur avec des mains mouillées.
- NE démontez PAS l'interface utilisateur et ne touchez pas les pièces intérieures. Contactez votre revendeur.
- Ne modifiez PAS ou ne réparez pas l'interface utilisateur. Contactez votre revendeur.
- Ne transférez PAS ou ne réinstallez PAS l'interface utilisateur vous-même. Contactez votre revendeur.

#### **AVERTISSEMENT**

N'utilisez pas de matériaux inflammables (comme un vaporisateur pour cheveux ou un insecticide) à proximité de l'interface utilisateur.

#### **REMARQUE**

Pour nettoyer l'interface utilisateur, n'utilisez PAS de solvants organiques tels que du diluant pour peinture. **Conséquence possible:** dégâts, choc électrique ou incendie.

### **1.2 Pour l'installateur**

Les consignes détaillées dans le présent document portent sur des sujets très importants, vous devez les suivre scrupuleusement.

#### **INFORMATIONS**

Cette interface utilisateur est une option et ne peut être utilisée seule. Elle ne peut être utilisée qu'en combinaison avec une interface utilisateur principale. Reportez-vous également au manuel d'installation et d'utilisation des unités intérieure et extérieure.

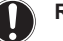

#### **REMARQUE**

L'installation ou la fixation incorrecte de l'équipement ou des accessoires peut entraîner une décharge électrique, un court-circuit, des fuites, un incendie ou d'autres dommages au niveau de l'équipement. Utilisez uniquement les accessoires, les équipements en option et les pièces détachées fabriqués ou approuvés par Daikin.

#### **AVERTISSEMENT** ∕∖∖

Tous les câbles et éléments à prévoir sur place DOIVENT être installés par un électricien agréé et doivent être conformes à la législation en vigueur.

#### **REMARQUE**

L'interface utilisateur DOIT être montée à l'intérieur.

#### **REMARQUE**

Lorsque l'interface utilisateur est utilisée comme thermostat d'ambiance, sélectionnez un lieu d'installation où la température moyenne de la pièce peut être détectée.

N'INSTALLEZ PAS l'interface utilisateur dans les endroits suivants:

- Dans les endroits exposés à la lumière directe du soleil.
- Dans les endroits qui sont près d'une source de chaleur.
- Dans les endroits affectés par l'air extérieur ou le courant d'air dû par exemple à l'ouverture/fermeture des portes.
- Dans les endroits où l'écran peut facilement se salir.
- Dans les endroits où il n'y a pas d'accès facile aux commandes.
- Dans les endroits avec des températures <–10°C et >50°C.
- Dans les endroits où l'humidité relative est >95%.
- dans des lieux où une machine émet des ondes électromagnétiques. Les ondes électromagnétiques peuvent perturber le système de commande et provoquer un dysfonctionnement de l'équipement.
- Dans les endroits où il peut être exposé à l'eau ou dans des endroits généralement humides.

Si vous avez des doutes concernant l'installation ou le fonctionnement de l'unité, contactez votre revendeur.

Une fois l'installation terminée:

- Procédez à un essai de fonctionnement afin de vous assurer de l'absence de pannes.
- Expliquez à l'utilisateur comment utiliser l'interface utilisateur.
- Demandez à l'utilisateur de conserver le manuel pour référence ultérieure.

#### **INFORMATIONS**

Consultez votre revendeur en ce qui concerne le déplacement ou la réinstallation de l'interface utilisateur.

### **2 À propos du présent document**

#### **Public visé**

 $\mathbf{i}$ 

Installateurs agréés + utilisateurs finaux

#### **Documentation**

Le présent document fait partie d'un ensemble. L'ensemble complet comprend les documents suivants:

### **3 Interface utilisateur: vue d'ensemble**

#### ▪ **Manuel d'installation et d'utilisation:**

- Instructions d'installation
- Instructions d'utilisation de base
- Format: Papier (dans le carton de l'interface utilisateur)
- **Guide de référence de l'installateur et de l'utilisateur:**
	- Information d'installation et d'utilisation étendue
	- Format: Fichiers numériques sur [http://www.daikineurope.com/](http://www.daikineurope.com/support-and-manuals/product-information/) [support-and-manuals/product-information/](http://www.daikineurope.com/support-and-manuals/product-information/)
- **Déclaration de conformité:**
	- Par la présente, Daikin Europe N.V. déclare que l'équipement radio de type BRC1HHDA est conforme à la Directive 2014/53/ EU. La déclaration de conformité d'origine est disponible à

partir des pages produit BRC1HHDA [https://qr.daikin.eu/?](https://qr.daikin.eu/?N=BRC1HHDW) [N=BRC1HHDW](https://qr.daikin.eu/?N=BRC1HHDW), [https://qr.daikin.eu/?N=BRC1HHDS,](https://qr.daikin.eu/?N=BRC1HHDS) et [https://](https://qr.daikin.eu/?N=BRC1HHDK) [qr.daikin.eu/?N=BRC1HHDK.](https://qr.daikin.eu/?N=BRC1HHDK)

Format: Fichier numérique des pages produit

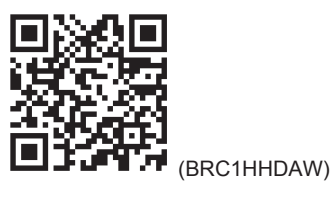

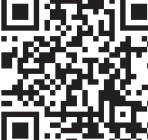

(BRC1HHDAS)

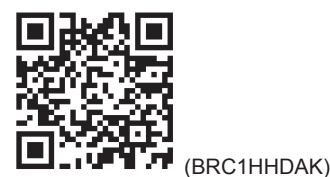

Il est possible que les dernières révisions de la documentation fournie soient disponibles sur le site Web Daikin de votre région ou

La documentation d'origine est rédigée en anglais. Toutes les autres langues sont des traductions.

#### **Données techniques**

via votre revendeur.

- Un **sous-ensemble** des récentes données techniques est disponible sur le site régional Daikin (accessible au public).
- L'**ensemble complet** des dernières données techniques est disponible sur l'extranet Daikin (authentification requise).

### **Pour l'utilisateur**

- **3 Interface utilisateur: vue d'ensemble**
- **3.1 Touches**

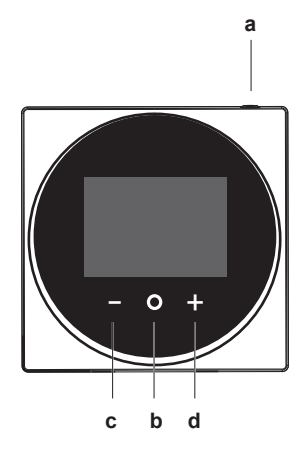

**a** MARCHE/ARRÊT

- Lorsque le chauffage/refroidissement et/ou l'utilisation de l'eau chaude sanitaire est désactivé, appuyez sur cette touche pour l'activer.
- Lorsque le chauffage/refroidissement et/ou l'utilisation de l'eau chaude sanitaire est activé, appuyez sur cette touche pour le désactiver.
- **b O** DÉFILEMENT/SAISIE/ACTIVATION/CONFIRMATION
	- A partir de l'écran d'accueil, appuyez brièvement pour faire défiler les écrans d'utilisation.
	- Depuis l'écran d'accueil, appuyez longuement pour accéder au menu principal.
	- A partir du menu principal, entrez brièvement pour accéder à l'un des menus.
	- Dans l'un des menus, activez/confirmez une fonction, une valeur ou un réglage.
- **c E ACTIVATION/DÉFILEMENT/AJUSTEMENT** 
	- Sur l'écran de température ambiante/d'utilisation de l'eau chaude sanitaire, activez l'écran du point de consigne.
	- Dans le menu principal, faites défiler vers la gauche.
	- Dans l'un des menus/écrans d'utilisation, réglez une fonction, une valeur ou un paramètre (par défaut: diminution).
- **d C** ACTIVATION/DÉFILEMENT/AJUSTEMENT
- Sur l'écran de température ambiante/d'utilisation de l'eau chaude sanitaire, activez l'écran du point de consigne.
- Dans le menu principal, faites défiler vers la droite.
- Dans l'un des menus/écrans d'utilisation, ajustez une fonction, une valeur ou un réglage (par défaut: diminution).

### **3.2 Écran d'accueil**

L'écran d'accueil affiche la température réelle de la pièce et toutes sortes d'informations grâce à des icônes de statut. Après une période d'inactivité, l'interface utilisateur revient toujours à l'écran d'accueil.

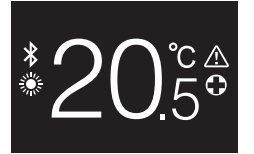

 $\mathbf i$ 

**INFORMATIONS**

L'interface utilisateur est équipée d'une fonction d'économie d'énergie qui assombrit l'écran après une période d'inactivité. Pour que l'écran s'allume à nouveau, appuyez sur l'un des boutons.

### **3.3 Icônes d'état**

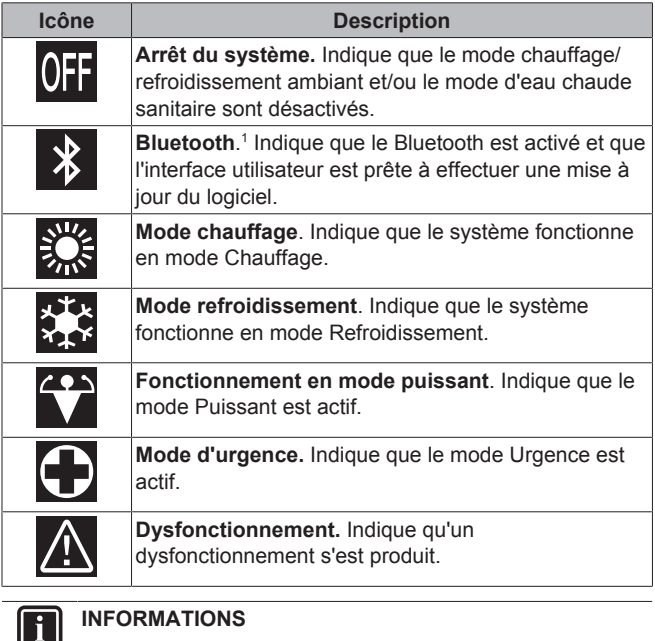

**INFORMATIONS**

Lorsque l'interface utilisateur signale un **mode d'urgence** ou un **dysfonctionnement**, consultez l'interface utilisateur principale pour voir ce qui ne va pas.

### **3.4 Indicateur de statut**

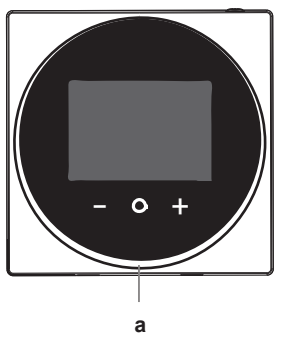

**a** Indicateur de statut

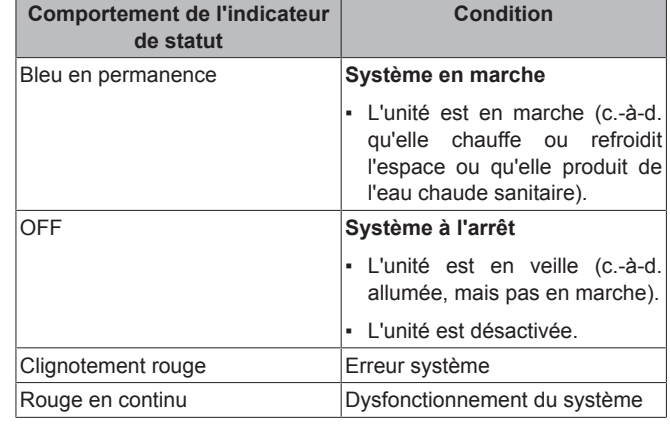

#### **INFORMATIONS** i.

Le comportement de l'indicateur de statut est différent lorsque le mode nuit est actif. Pour plus d'informations, reportez-vous à "13.2.4 Mode nuit" à la page 17.

#### **INFORMATIONS**

 $\mathbf{i}$ 

En cas d'erreur système, le voyant de statut clignote en rouge. Dès que vous appuyez sur un bouton, l'indicateur de statut passe au "rouge continu".

### **4 Fonctionnement**

### **4.1 Utilisation de base**

### **4.1.1 Ecrans d'utilisation**

A partir de l'écran d'accueil, appuyez  $\bullet$  (brièvement) pour faire défiler les écrans d'utilisation.

<sup>(1)</sup> Le terme Bluetooth® et les logos sont des marques de commerce déposées détenues par Bluetooth SIG, Inc. et l'utilisation de ces marques par Daikin Europe N.V. se fait sous licence. Les autres marques de commerce et noms commerciaux appartiennent à leurs propriétaires respectifs.

### **4 Fonctionnement**

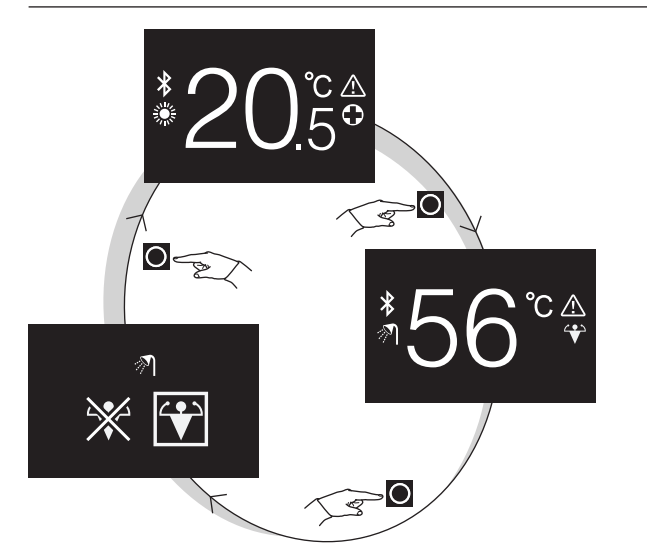

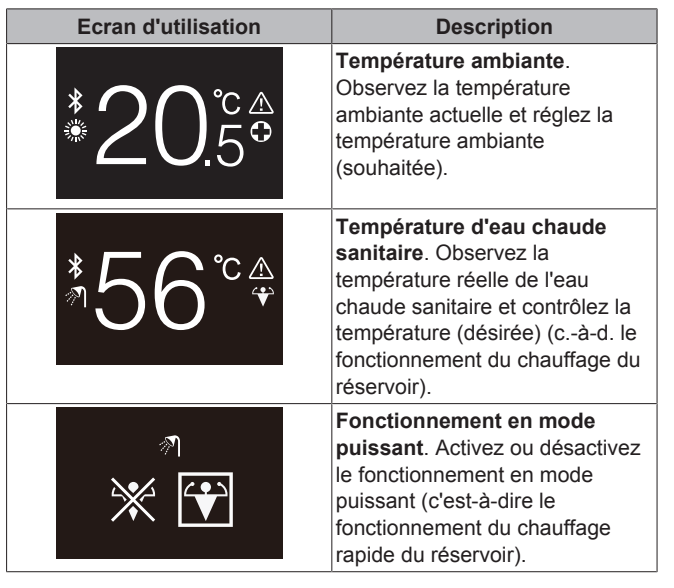

#### **4.1.2 Menu principal**

A partir de l'écran d'accueil, appuyez sur  $\overline{O}$  et laissez-le enfoncé jusqu'à ce que vous entriez dans le menu principal. Utilisez  $\blacksquare$  et  $\blacksquare$ pour faire défiler les menus. Appuyez de nouveau sur  $\Box$  pour accéder à l'un des menus.

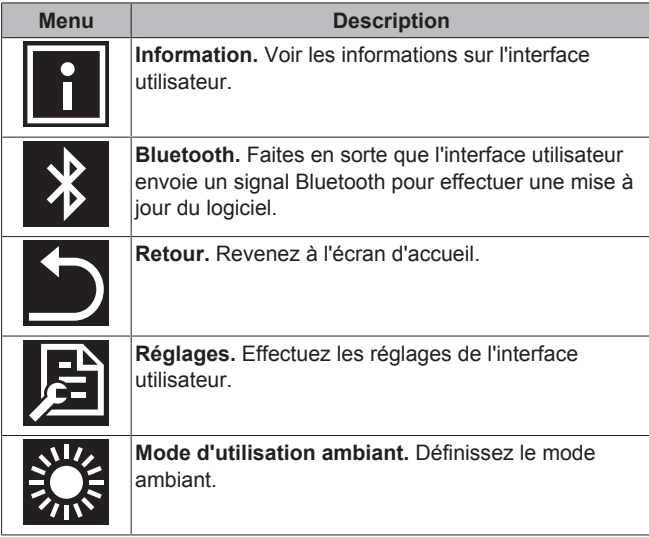

### **4.2 Contrôle du chauffage/ rafraîchissement**

#### **4.2.1 À propos du contrôle du chauffage/ rafraîchissement**

Le contrôle du chauffage/refroidissement des locaux implique :

- Contrôle de la **température ambiante**;
- Réglage du **mode de fonctionnement du local**.

#### **Température ambiante**

Le contrôle de la température ambiante est effectué à partir de l'écran d'accueil. L'écran d'accueil affiche la température ambiante réelle, mesurée par un capteur de température monté dans l'interface utilisateur. Pour savoir comment modifier la température ambiante, reportez-vous à "4.2.3 Pour modifier la température ambiante" à la page 7.

La manière dont vous contrôlez la température ambiante dépend de la méthode de contrôle de la température qui est réglée sur l'interface utilisateur principale.

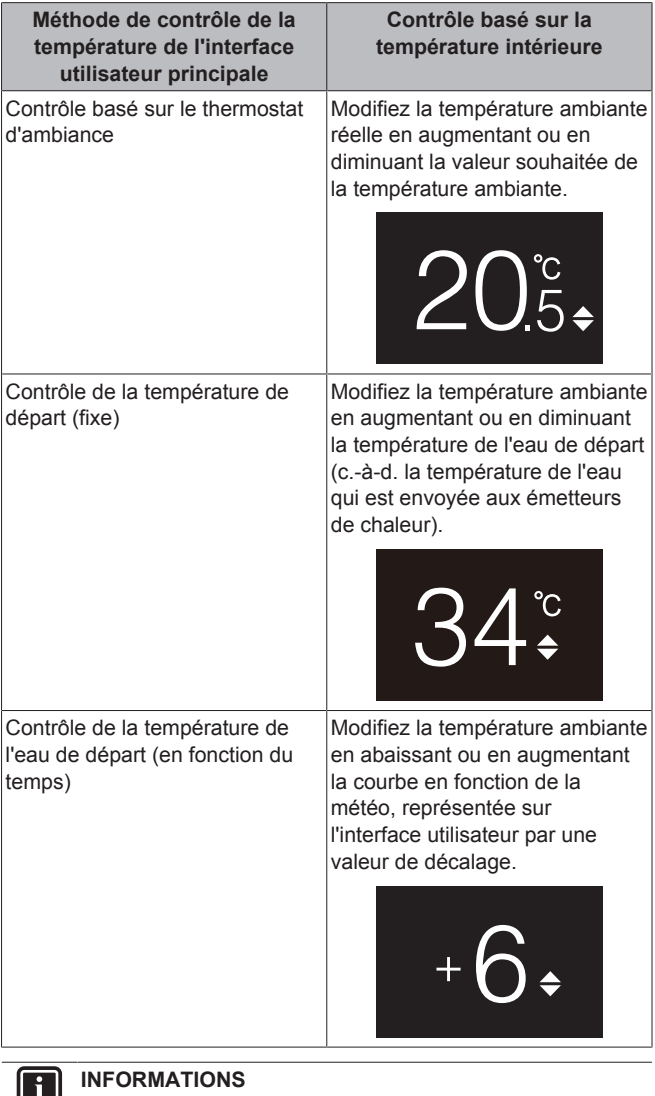

Pour plus d'informations sur les méthodes de contrôle de la température, reportez-vous à la documentation des unités intérieures.

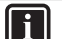

#### **INFORMATIONS**

Lorsque la sonde de température à l'intérieur de l'interface utilisateur est cassée, le système se met en erreur et l'écran de fonctionnement affiche "--" au lieu de la température réelle.

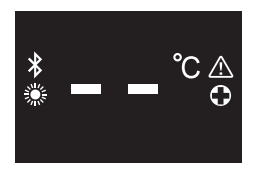

#### **Mode d'utilisation ambiant**

Les modes de fonctionnement ambiant sont sélectionnés dans le menu du mode de fonctionnement ambiant. Le système peut fonctionner dans les modes de fonctionnement ambiant suivants:

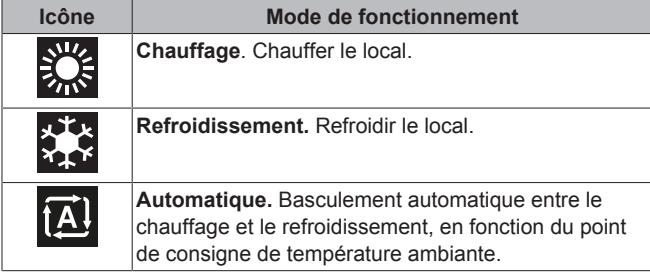

Selon le type d'unité intérieure et/ou les réglages effectués sur l'interface utilisateur principale, il est possible que certains modes de fonctionnement ne soient pas disponibles.

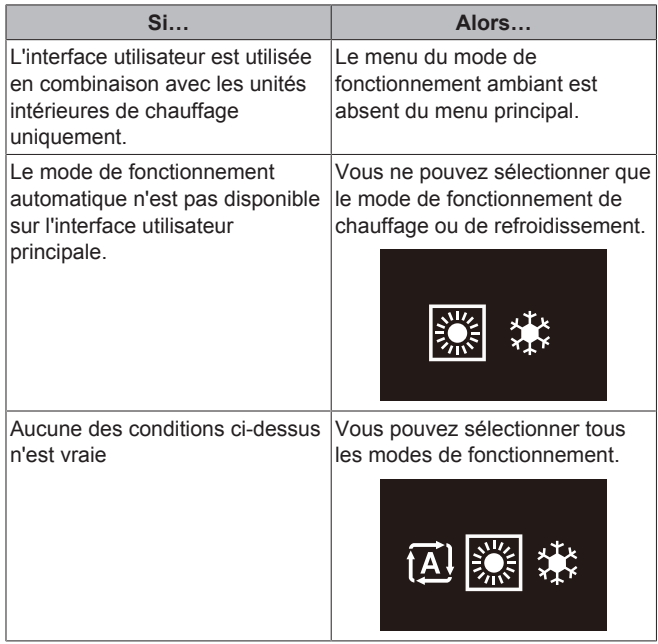

#### **4.2.2 Pour allumer/éteindre le système de chauffage/refroidissement ambiant**

**Condition requise:** L'interface utilisateur affiche l'écran d'accueil.

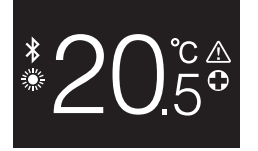

**1** appuyez sur le bouton  $\Phi$ .

**Résultat:** L'interface utilisateur permet d'activer ou de désactiver le fonctionnement du chauffage/refroidissement ambiant, en fonction de l'état précédent.

Pour indiquer que le fonctionnement est désactivé, l'interface utilisateur affiche "OFF" sur l'écran d'accueil.

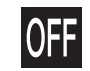

#### **4.2.3 Pour modifier la température ambiante**

**1** Depuis l'écran d'accueil, appuyez sur **de la pour activer** l'écran du point de consigne.

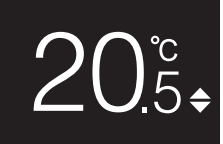

2 Utilisez **de la pour régler le point de consigne.** 

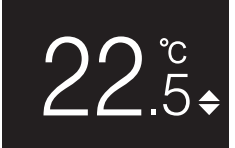

**3** Appuyez sur **Q** pour confirmer le point de consigne.

**Résultat:** L'interface utilisateur implémente les modifications et retourne à l'écran d'accueil.

#### **INFORMATIONS** i.

Lorsque le mode est désactivé, l'interface utilisateur ne permet pas de modifier le point de consigne.

#### **INFORMATIONS**  $\mathbf{i}$

Selon les réglages effectués sur l'interface utilisateur principale, les changements du point de consigne peuvent ne pas être possibles. Si c'est le cas, il est inutile d'appuyer sur  $\Box$  ou  $\Box$  à partir de l'écran de température ambiante ou d'utilisation de l'eau chaude sanitaire.

#### **INFORMATIONS**

 $\mathbf{i}$ 

La manière dont vous contrôlez la température ambiante dépend de la méthode de contrôle de la température qui est réglée sur l'interface utilisateur principale. Pour plus d'informations, reportez-vous à "4.2.1 À propos du contrôle du chauffage/rafraîchissement" à la page 6.

#### **4.2.4 Pour changer le mode d'utilisation ambiant**

**1** A partir de l'écran d'accueil, appuyez sur  $\bullet$  et laissez-le enfoncé jusqu'à ce que vous entriez dans le menu principal.

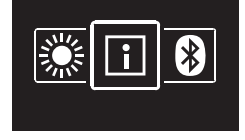

2 Utilisez et **F** pour naviguer jusqu'au menu du mode d'utilisation ambiant.

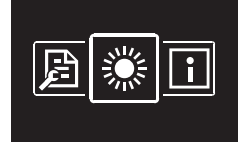

**3** Appuyez sur **O** pour accéder au menu.

### **4 Fonctionnement**

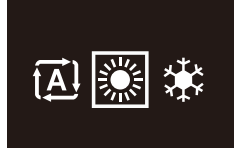

**4** Utilisez **et als de pour sélectionner un mode d'exploitation** spatiale et appuyez sur  $\bigcirc$  pour l'activer.

**Résultat:** L'interface utilisateur implémente les modifications et retourne à l'écran d'accueil.

### **4.3 Contrôle de l'eau chaude sanitaire**

#### **4.3.1 À propos du contrôle de l'eau chaude sanitaire**

Le contrôle de l'eau chaude sanitaire implique:

- Le contrôle de la **température d'eau chaude sanitaire**;
- L'activation ou la désactivation du **Mode puissant**.

#### **Température de l'eau chaude sanitaire**

L'unité intérieure crée de l'eau chaude sanitaire dans le ballon d'eau chaude sanitaire. La température de l'eau chaude sanitaire peut être augmentée ou diminuée.

#### **INFORMATIONS**

|| i

Lorsque la sonde de température à l'intérieur du ballon d'eau chaude sanitaire est cassée, le système se met en erreur et l'écran de fonctionnement affiche "--" au lieu de la température réelle de l'eau.

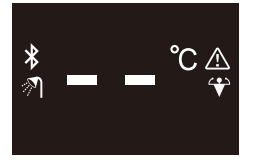

#### **Fonctionnement en mode puissant**

Le fonctionnement en mode puissant permet de chauffer l'eau chaude sanitaire à l'aide du chauffage d'appoint ou du surchauffage, selon l'unité intérieure. Utilisez ce mode les jours où la consommation d'eau chaude est plus élevée que d'habitude.

#### **4.3.2 Pour activer/désactiver l'utilisation de l'eau chaude sanitaire**

**1** A partir de l'écran d'accueil, appuyez sur **O** pour passer à l'écran d'utilisation de l'eau chaude sanitaire.

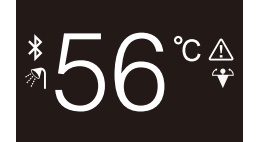

**2** appuyez sur le bouton  $\mathbb{O}$ .

**Résultat:** L'interface utilisateur permet d'activer ou de désactiver l'utilisation de l'eau chaude sanitaire, en fonction de l'état précédent.

#### **INFORMATIONS**

Pour indiquer que le fonctionnement est désactivé, l'interface utilisateur affiche "OFF" sur l'écran d'accueil.

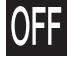

#### **4.3.3 Modification de la température de l'eau chaude sanitaire**

**1** A partir de l'écran d'accueil, appuyez sur **O** pour passer à l'écran d'utilisation de l'eau chaude sanitaire.

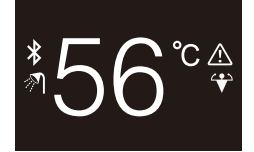

2 Appuyez sur **de la pour activer l'écran du point de** consigne.

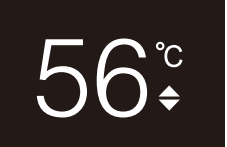

**3** Utilisez  $\mathbf{F}$  et pour régler le point de consigne.

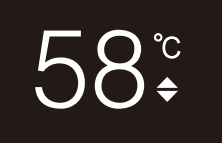

**4** Appuyez sur  $\bigcirc$  pour confirmer le point de consigne.

**Résultat:** L'interface utilisateur implémente les modifications et retourne à l'écran d'utilisation de l'eau chaude sanitaire.

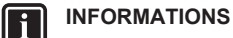

Lorsque le mode est désactivé, l'interface utilisateur ne permet pas de modifier le point de consigne.

#### **INFORMATIONS**

Selon les réglages effectués sur l'interface utilisateur principale, les changements du point de consigne peuvent ne pas être possibles. Si c'est le cas, il est inutile d'appuyer sur  $\Box$  ou  $\Box$  à partir de l'écran de température ambiante ou d'utilisation de l'eau chaude sanitaire.

#### **4.3.4 Utilisation du fonctionnement puissant de l'ECS**

1 A partir de l'écran d'accueil, appuyez sur **Q** pour passer à l'écran d'utilisation du mode puissant.

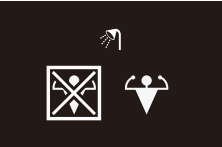

**2** Pour activer le mode Puissant, utilisez **de** et **pour** sélectionner "activer".

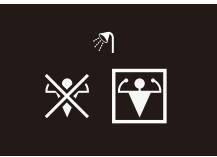

**3** Pour désactiver le mode Puissant, utilisez **de la pour** sélectionner "désactiver".

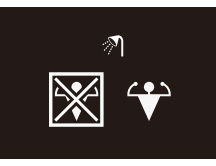

#### **4** Appuyez sur **O** pour confirmer votre sélection.

**Résultat:** L'interface utilisateur implémente les modifications et retourne à l'écran d'accueil.

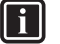

 $\mathbf{i}$ 

### **INFORMATIONS**

Pour indiquer que le mode Puissant est actif, l'interface utilisateur affiche l'icône Powerful sur l'écran d'utilisation d'eau chaude sanitaire.

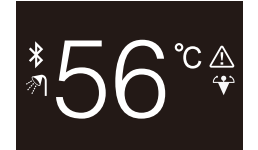

### **5 Maintenance et entretien**

### **5.1 Aperçu: Maintenance et entretien**

Si l'interface utilisateur doit être entretenue ou réparée, consultez votre revendeur.

### **6 Dépannage**

### **6.1 Aperçu: Dépannage**

Lorsque le système est en erreur, l'interface utilisateur affiche  $\blacktriangle$  sur l'écran d'accueil. Simultanément, l'interface utilisateur principale affiche un code d'erreur. Vérifiez l'interface utilisateur principale pour voir le code d'erreur. Pour obtenir la liste des codes d'erreur et leur signification, reportez-vous à la documentation de l'unité intérieure. Pour faire corriger l'erreur, consultez votre revendeur.

#### **INFORMATIONS**

Pour plus d'informations sur le mode puissant, consultez le guide de référence de l'installateur et le guide de référence de l'utilisateur des unités.

### **Pour l'installateur**

### **7 À propos du carton**

### **7.1 Déballage de l'interface utilisateur**

- **1** Ouvrez la boîte.
- **2** Retirez les accessoires.

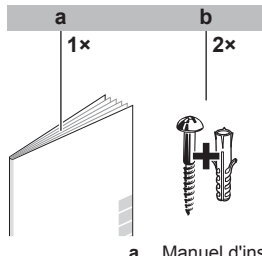

**a** Manuel d'installation et d'utilisation **b** Vis à bois + chevilles murales (Ø4,0×30)

### **8 Préparation**

### **8.1 Exigences de câblage**

Tous les câbles doivent respecter les exigences suivantes:

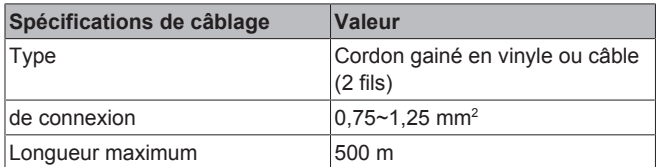

#### **8.1.1 Préparation du câblage pour l'installation**

**1** Dénudez la gaine de la partie du câble qui doit passer à travers l'intérieur du boîtier arrière (L), selon la figure et le tableau.

**2** Respectez une distance de 10 mm entre les 2 fils.

10 mm L

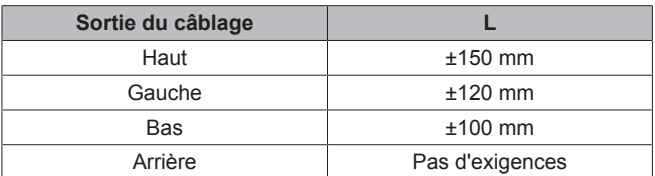

### **9 Installation**

### **9.1 Vue d'ensemble: installation**

L'installation de l'interface utilisateur comprend généralement les étapes suivantes:

- 1 Déterminez comment vous voulez acheminer le câblage électrique et enlevez une pièce du boîtier arrière en conséquence.
- 2 Montez le boîtier arrière au mur.
- 3 Raccordement du câblage électrique.
- 4 Fermeture de l'interface utilisateur.

### **9.2 Montage de l'interface utilisateur**

#### **9.2.1 A propos du montage de l'interface utilisateur**

Avant de pouvoir monter l'interface utilisateur, vous devez déterminer l'acheminement du câblage et, par conséquent, retirer un morceau du boîtier arrière de l'interface utilisateur.

### **9 Installation**

Le câblage peut être acheminé par le haut, l'arrière, la gauche ou le bas. Retirez une pièce du boîtier arrière selon l'illustration:

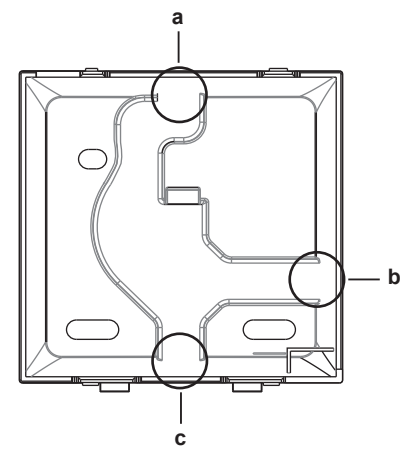

- **a** Câblage par le haut<br>**b** Câblage par la gauc
- **b** Câblage par la gauche<br>**c** Câblage par le bas **c** Câblage par le bas
- 

Au cas où vous acheminez le câblage depuis l'arrière, vous n'avez pas besoin de retirer quoi que ce soit.

 $\mathbf{i}$ 

**INFORMATIONS**

Lors de l'acheminement du câblage par le haut ou par l'arrière, insérez le câblage dans le trou à chasser avant de monter le boîtier arrière sur le mur.

#### **9.2.2 Montage de l'interface utilisateur**

- **1** Retirez les vis et les bouchons du sac d'accessoires.
- **2** Montez le boîtier arrière sur une surface plane.

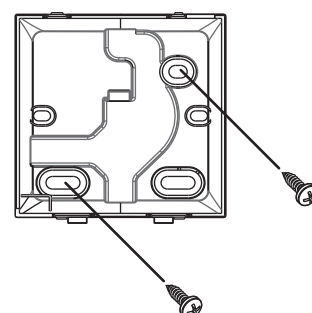

**REMARQUE**

Veillez à ne pas déformer le boîtier arrière en serrant trop fort les vis de fixation.

### **9.3 Raccordement du câblage électrique**

#### **9.3.1 Précautions lors du raccordement du câblage électrique**

#### **INFORMATIONS**

Lisez également les précautions et exigences des chapitres suivants:

- Précautions de sécurité générales
- Préparation

#### **AVERTISSEMENT**

Tous les câbles et éléments à prévoir sur place DOIVENT être installés par un électricien agréé et doivent être conformes à la législation en vigueur.

### **DAIKIN**

#### **ATTENTION** ∕!∖

Lorsque vous connectez l'interface utilisateur à l'unité intérieure, assurez-vous que le coffret électrique de l'unité intérieure et le câblage de transmission ne sont pas connectés.

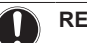

#### **REMARQUE**

Le câblage pour la connexion n'est PAS inclus.

#### **REMARQUE**

Lors du câblage, faire passer les câbles loin du câblage d'alimentation afin d'éviter tout bruit électrique (bruit externe).

#### **INFORMATIONS**

P1 et P2 n'ont pas de polarité.

#### **9.3.2 Raccordement du câblage électrique**

Connectez les bornes de l'interface utilisateur P1/P2 aux bornes de l'unité intérieure P1/P2.

#### **Par le haut**

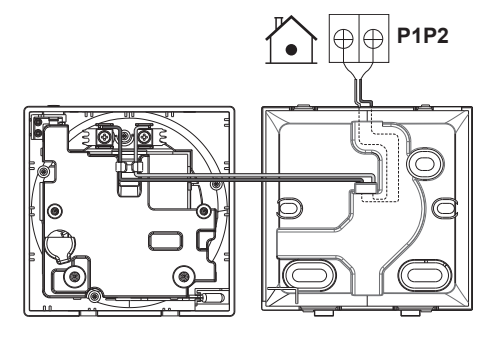

**Par l'arrière**

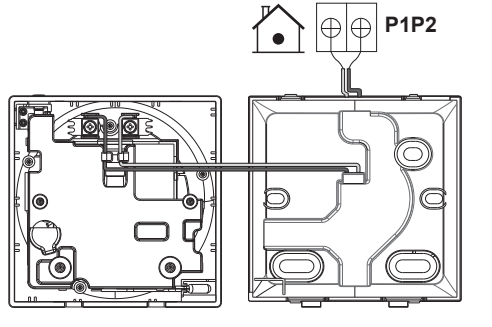

#### **Par la gauche**

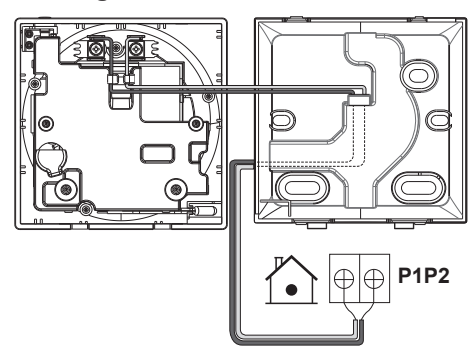

 $\overline{\mathbf{ii}}$ 

#### **Par le bas**

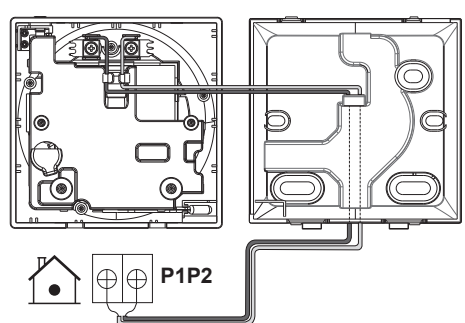

### **9.4 Fermeture de l'interface utilisateur**

#### **9.4.1 Précautions à prendre lors de la fermeture de l'interface utilisateur**

#### **ATTENTION**

Ne touchez jamais aux pièces internes de l'interface utilisateur.

#### **ATTENTION**

Lors de la fermeture de l'interface utilisateur, veillez à ne pas pincer le câblage.

#### **REMARQUE**

Pour éviter tout dommage, assurez-vous que l'avant de l'interface utilisateur est bien encliquetée dans le boîtier arrière.

#### **9.4.2 Fermeture de l'interface utilisateur**

**1** Emmanchez l'avant de l'interface utilisateur dans le boîtier arrière.

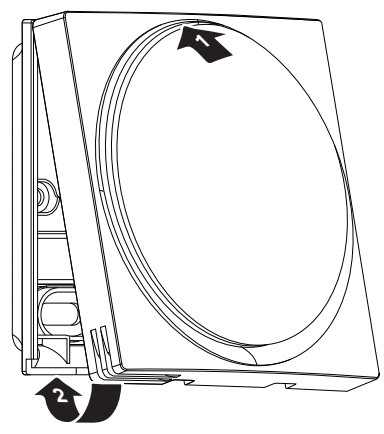

**2** Lorsque le lieu d'installation est exempt de poussière, enlevez le joint de protection.

### **9.5 Ouverture de l'interface utilisateur**

#### **9.5.1 Précautions lors de l'ouverture de l'interface utilisateur**

#### **REMARQUE**

La carte de circuits imprimés de l'interface utilisateur est montée dans le boîtier avant. Lors de l'ouverture de l'interface utilisateur, veillez à ne pas endommager la carte de circuits imprimés.

#### **REMARQUE**

Lorsque le boîtier avant et le boîtier arrière sont séparés, assurez-vous que le circuit imprimé n'entre pas en contact avec la poussière ou l'humidité.

#### **9.5.2 Ouverture de l'interface utilisateur**

**1** Insérez un tournevis à tête plate dans l'un des mécanismes de fermeture inférieurs et tournez-le lentement.

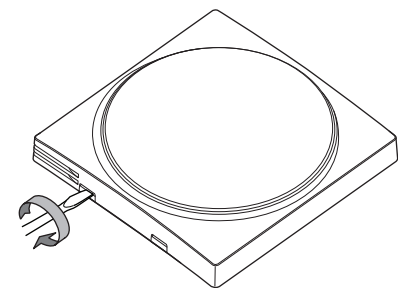

### **10 Mise en route du système**

L'interface utilisateur est alimentée par l'unité intérieure. Elle démarrera dès qu'elle est connectée. Pour que l'interface utilisateur puisse fonctionner, assurez-vous donc que l'unité intérieure est sous tension.

Avant que l'interface utilisateur ne soit prête à fonctionner, elle se synchronise avec l'interface utilisateur principale et passe par la séquence de démarrage suivante:

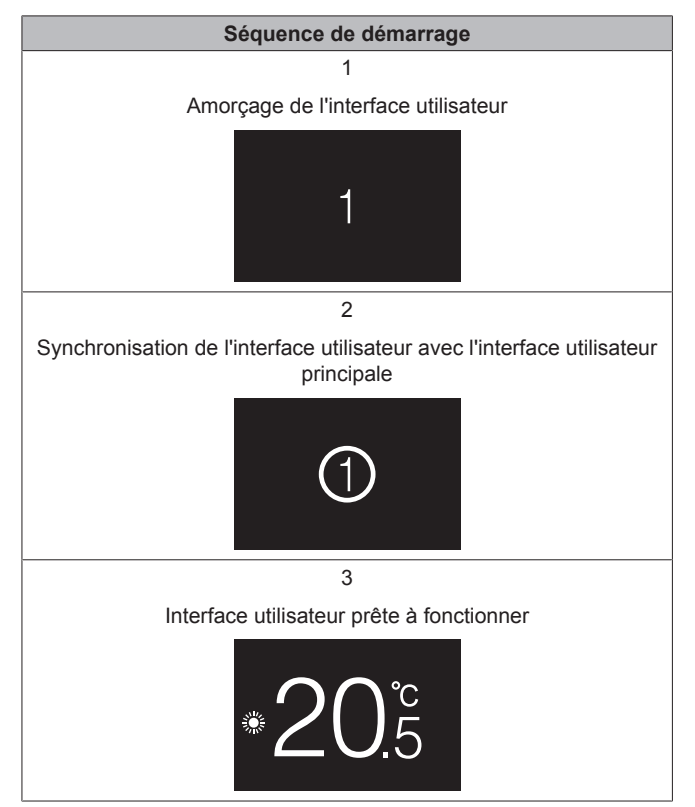

### **11 Interface utilisateur: vue d'ensemble**

### **11.1 Touches**

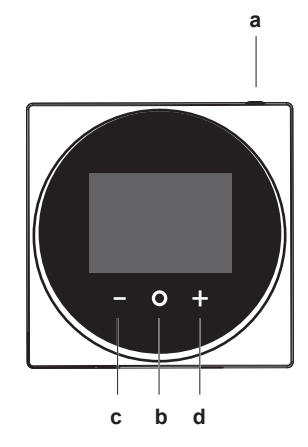

- **a** MARCHE/ARRÊT
	- Lorsque le chauffage/refroidissement et/ou l'utilisation de l'eau chaude sanitaire est désactivé, appuyez sur cette touche pour l'activer.
	- Lorsque le chauffage/refroidissement et/ou l'utilisation de l'eau chaude sanitaire est activé, appuyez sur cette touche pour le désactiver.
- **b** DÉFILEMENT/SAISIE/ACTIVATION/CONFIRMATION
	- A partir de l'écran d'accueil, appuyez brièvement pour faire défiler les écrans d'utilisation.
	- Depuis l'écran d'accueil, appuyez longuement pour accéder au menu principal.
	- A partir du menu principal, entrez brièvement pour accéder à l'un des menus.
	- Dans l'un des menus, activez/confirmez une fonction, une valeur ou un réglage.
- **c ACTIVATION/DÉFILEMENT/AJUSTEMENT** 
	- Sur l'écran de température ambiante/d'utilisation de l'eau chaude sanitaire, activez l'écran du point de consigne.
	- Dans le menu principal, faites défiler vers la gauche.
	- Dans l'un des menus/écrans d'utilisation, réglez une fonction, une valeur ou un paramètre (par défaut: diminution).
- **d C** ACTIVATION/DÉFILEMENT/AJUSTEMENT
	- Sur l'écran de température ambiante/d'utilisation de l'eau chaude sanitaire, activez l'écran du point de consigne.
	- Dans le menu principal, faites défiler vers la droite.
	- Dans l'un des menus/écrans d'utilisation, ajustez une fonction, une valeur ou un réglage (par défaut: diminution).

### **11.2 Écran d'accueil**

L'écran d'accueil affiche la température réelle de la pièce et toutes sortes d'informations grâce à des icônes de statut. Après une période d'inactivité, l'interface utilisateur revient toujours à l'écran d'accueil.

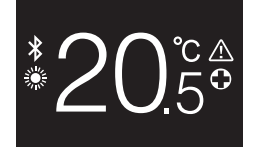

#### **INFORMATIONS** Ii.

L'interface utilisateur est équipée d'une fonction d'économie d'énergie qui assombrit l'écran après une période d'inactivité. Pour que l'écran s'allume à nouveau, appuyez sur l'un des boutons.

### **11.3 Icônes d'état**

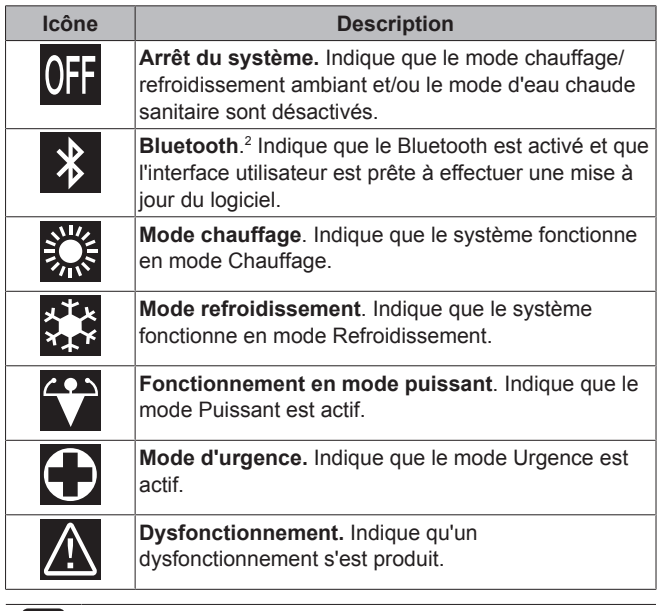

#### **INFORMATIONS**

Lorsque l'interface utilisateur signale un **mode d'urgence** ou un **dysfonctionnement**, consultez l'interface utilisateur principale pour voir ce qui ne va pas.

### **11.4 Indicateur de statut**

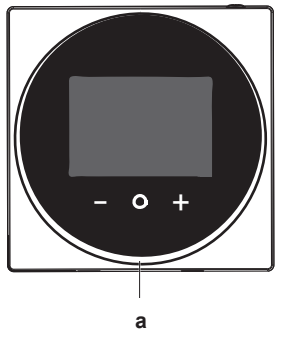

**a** Indicateur de statut

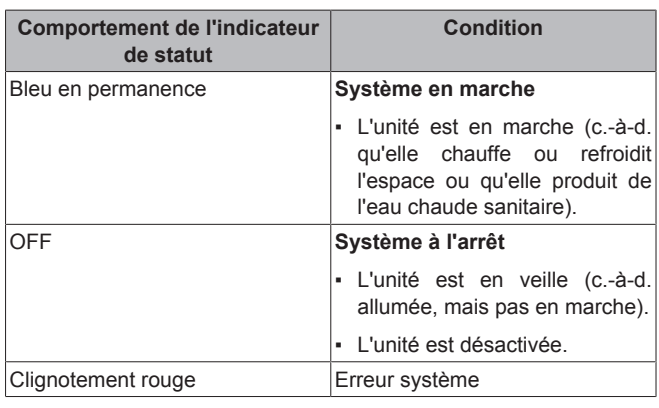

<sup>(2)</sup> Le terme Bluetooth® et les logos sont des marques de commerce déposées détenues par Bluetooth SIG, Inc. et l'utilisation de ces marques par Daikin Europe N.V. se fait sous licence. Les autres marques de commerce et noms commerciaux appartiennent à leurs propriétaires respectifs.

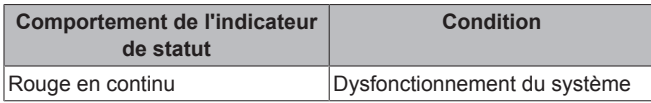

#### **INFORMATIONS**

Le comportement de l'indicateur de statut est différent lorsque le mode nuit est actif. Pour plus d'informations, reportez-vous à "13.2.4 Mode nuit" à la page 17.

#### **INFORMATIONS** | i |

En cas d'erreur système, le voyant de statut clignote en rouge. Dès que vous appuyez sur un bouton, l'indicateur de statut passe au "rouge continu".

### **12 Fonctionnement**

### **12.1 Utilisation de base**

#### **12.1.1 Ecrans d'utilisation**

A partir de l'écran d'accueil, appuyez (brièvement) pour faire défiler les écrans d'utilisation.

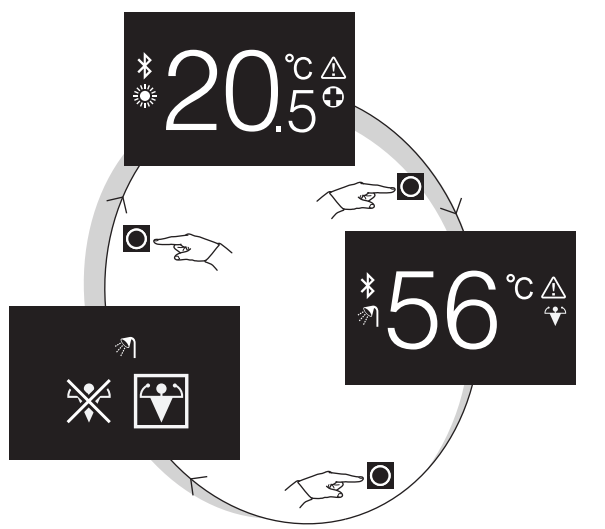

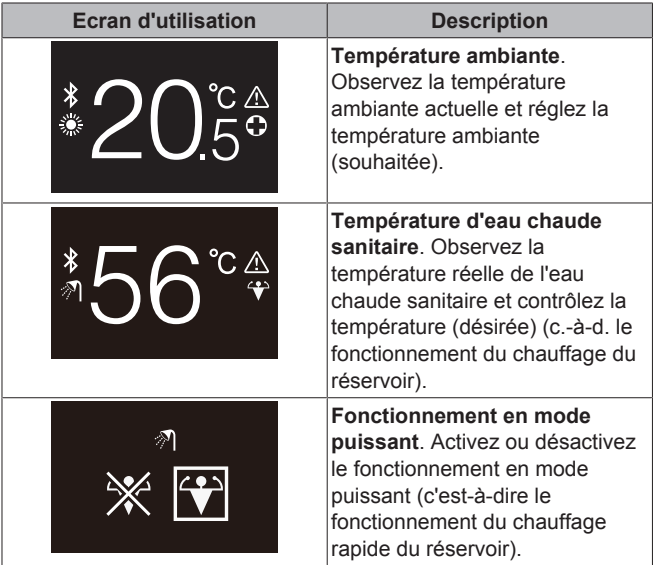

#### **12.1.2 Menu principal**

A partir de l'écran d'accueil, appuyez sur  $\bullet$  et laissez-le enfoncé jusqu'à ce que vous entriez dans le menu principal. Utilisez  $\blacksquare$  et  $\blacksquare$ pour faire défiler les menus. Appuyez de nouveau sur  $\bullet$  pour accéder à l'un des menus.

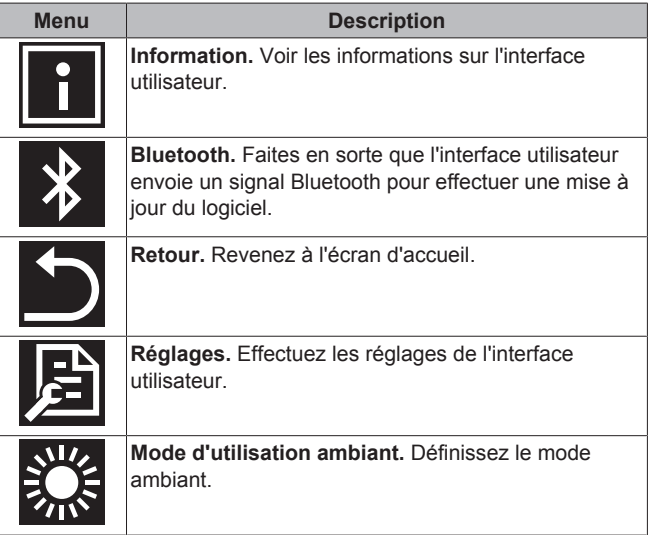

### **12.2 Contrôle du chauffage/ rafraîchissement**

#### **12.2.1 À propos du contrôle du chauffage/ rafraîchissement**

Le contrôle du chauffage/refroidissement des locaux implique :

- Contrôle de la **température ambiante**;
- Réglage du **mode de fonctionnement du local**.

#### **Température ambiante**

Le contrôle de la température ambiante est effectué à partir de l'écran d'accueil. L'écran d'accueil affiche la température ambiante réelle, mesurée par un capteur de température monté dans l'interface utilisateur. Pour savoir comment modifier la température ambiante, reportez-vous à "12.2.3 Pour modifier la température ambiante" à la page 14.

La manière dont vous contrôlez la température ambiante dépend de la méthode de contrôle de la température qui est réglée sur l'interface utilisateur principale.

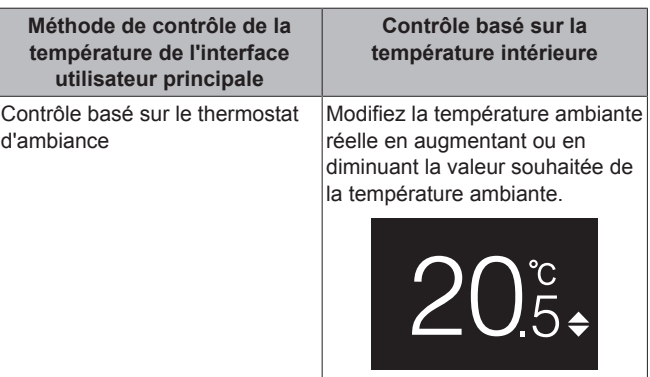

### **12 Fonctionnement**

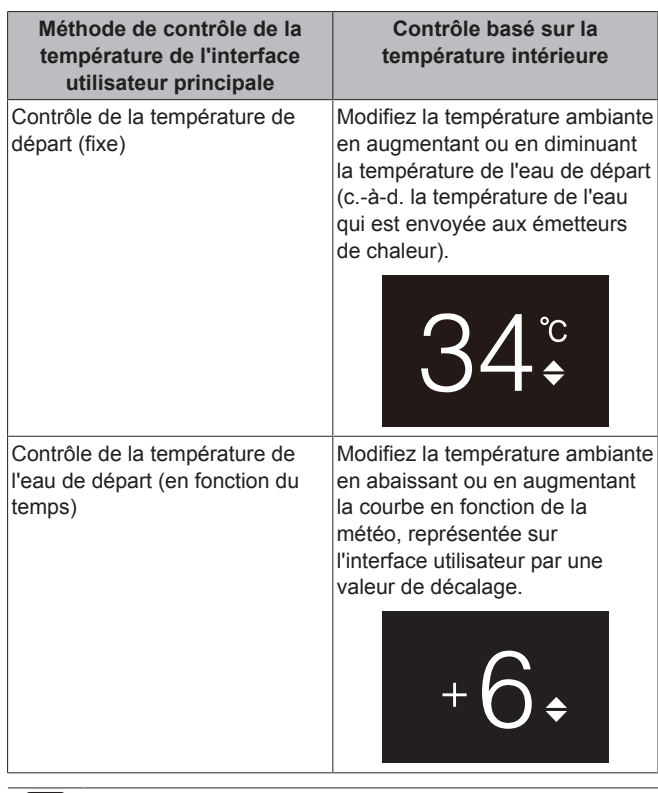

j.

#### **INFORMATIONS**

Pour plus d'informations sur les méthodes de contrôle de la température, reportez-vous à la documentation des unités intérieures.

#### $\overline{\mathbf{i}}$

#### **INFORMATIONS**

Lorsque la sonde de température à l'intérieur de l'interface utilisateur est cassée, le système se met en erreur et l'écran de fonctionnement affiche "--" au lieu de la température réelle.

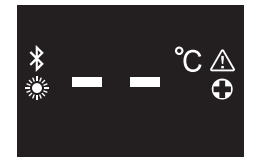

#### **Mode d'utilisation ambiant**

Les modes de fonctionnement ambiant sont sélectionnés dans le menu du mode de fonctionnement ambiant. Le système peut fonctionner dans les modes de fonctionnement ambiant suivants:

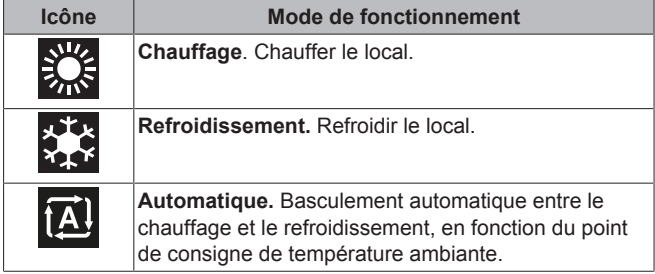

Selon le type d'unité intérieure et/ou les réglages effectués sur l'interface utilisateur principale, il est possible que certains modes de fonctionnement ne soient pas disponibles.

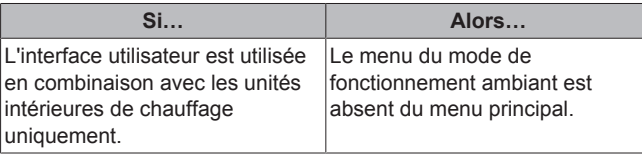

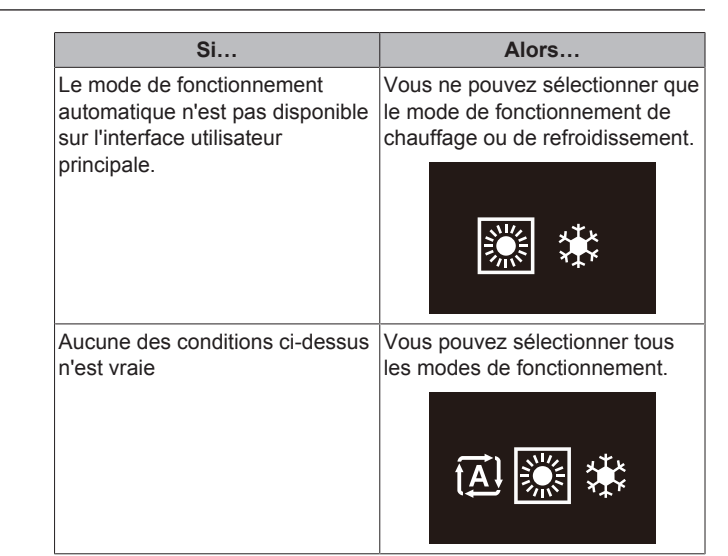

#### **12.2.2 Pour allumer/éteindre le système de chauffage/refroidissement ambiant**

**Condition requise:** L'interface utilisateur affiche l'écran d'accueil.

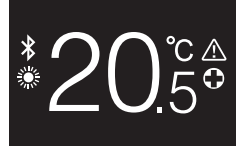

**1** appuyez sur le bouton  $\Phi$ .

**Résultat:** L'interface utilisateur permet d'activer ou de désactiver le fonctionnement du chauffage/refroidissement ambiant, en fonction de l'état précédent.

#### **INFORMATIONS** Ĭ.

Pour indiquer que le fonctionnement est désactivé, l'interface utilisateur affiche "OFF" sur l'écran d'accueil.

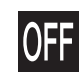

#### **12.2.3 Pour modifier la température ambiante**

**1** Depuis l'écran d'accueil, appuyez sur **1** ou **p**our activer l'écran du point de consigne.

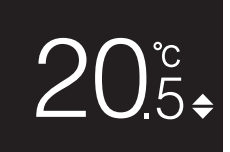

**2** Utilisez **H** et **p**our régler le point de consigne.

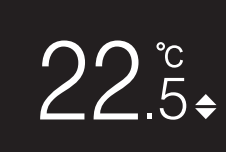

**3** Appuyez sur  $\bigcirc$  pour confirmer le point de consigne.

**Résultat:** L'interface utilisateur implémente les modifications et retourne à l'écran d'accueil.

**INFORMATIONS**

Lorsque le mode est désactivé, l'interface utilisateur ne permet pas de modifier le point de consigne.

**DAIKIN** 

#### **INFORMATIONS**

Selon les réglages effectués sur l'interface utilisateur principale, les changements du point de consigne peuvent ne pas être possibles. Si c'est le cas, il est inutile d'appuyer sur  $\mathbf{I}$  ou  $\mathbf{I}$  à partir de l'écran de température ambiante ou d'utilisation de l'eau chaude sanitaire.

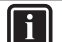

i.

#### **INFORMATIONS**

La manière dont vous contrôlez la température ambiante dépend de la méthode de contrôle de la température qui est réglée sur l'interface utilisateur principale. Pour plus d'informations, reportez-vous à "12.2.1 À propos du contrôle du chauffage/rafraîchissement" à la page 13.

#### **12.2.4 Pour changer le mode d'utilisation ambiant**

**1** A partir de l'écran d'accueil, appuyez sur **e** et laissez-le enfoncé jusqu'à ce que vous entriez dans le menu principal.

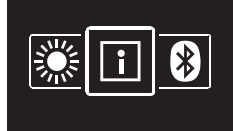

Utilisez **et El** pour naviguer jusqu'au menu du mode d'utilisation ambiant.

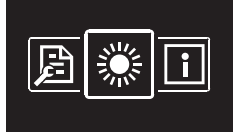

**3** Appuyez sur **O** pour accéder au menu.

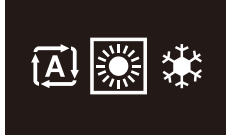

4 Utilisez et **F** pour sélectionner un mode d'exploitation spatiale et appuyez sur  $\bullet$  pour l'activer.

**Résultat:** L'interface utilisateur implémente les modifications et retourne à l'écran d'accueil.

### **12.3 Contrôle de l'eau chaude sanitaire**

#### **12.3.1 À propos du contrôle de l'eau chaude sanitaire**

Le contrôle de l'eau chaude sanitaire implique:

- Le contrôle de la **température d'eau chaude sanitaire**;
- L'activation ou la désactivation du **Mode puissant**.

#### **Température de l'eau chaude sanitaire**

L'unité intérieure crée de l'eau chaude sanitaire dans le ballon d'eau chaude sanitaire. La température de l'eau chaude sanitaire peut être augmentée ou diminuée.

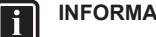

#### **INFORMATIONS**

Lorsque la sonde de température à l'intérieur du ballon d'eau chaude sanitaire est cassée, le système se met en erreur et l'écran de fonctionnement affiche "--" au lieu de la température réelle de l'eau.

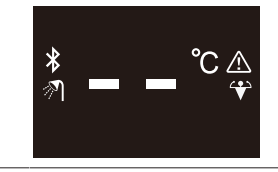

#### **Fonctionnement en mode puissant**

Le fonctionnement en mode puissant permet de chauffer l'eau chaude sanitaire à l'aide du chauffage d'appoint ou du surchauffage, selon l'unité intérieure. Utilisez ce mode les jours où la consommation d'eau chaude est plus élevée que d'habitude.

#### **12.3.2 Pour activer/désactiver l'utilisation de l'eau chaude sanitaire**

1 A partir de l'écran d'accueil, appuyez sur **Q** pour passer à l'écran d'utilisation de l'eau chaude sanitaire.

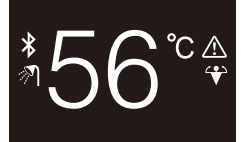

**2** appuyez sur le bouton  $\Phi$ .

**Résultat:** L'interface utilisateur permet d'activer ou de désactiver l'utilisation de l'eau chaude sanitaire, en fonction de l'état précédent.

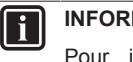

### **INFORMATIONS**

Pour indiquer que le fonctionnement est désactivé, l'interface utilisateur affiche "OFF" sur l'écran d'accueil.

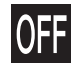

#### **12.3.3 Modification de la température de l'eau chaude sanitaire**

1 A partir de l'écran d'accueil, appuyez sur **Q** pour passer à l'écran d'utilisation de l'eau chaude sanitaire.

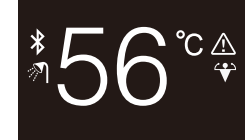

**2** Appuyez sur **de** ou **pour activer l'écran du point de** consigne.

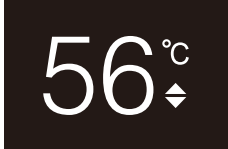

**3** Utilisez **de la pour régler le point de consigne.** 

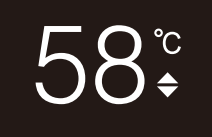

### **13 Configuration**

**4** Appuyez sur **O** pour confirmer le point de consigne.

**Résultat:** L'interface utilisateur implémente les modifications et retourne à l'écran d'utilisation de l'eau chaude sanitaire.

#### **INFORMATIONS**  $\mathbf i$

 $\vert \, \mathbf{i} \, \vert$ 

Lorsque le mode est désactivé, l'interface utilisateur ne permet pas de modifier le point de consigne.

#### **INFORMATIONS**

Selon les réglages effectués sur l'interface utilisateur principale, les changements du point de consigne peuvent ne pas être possibles. Si c'est le cas, il est inutile d'appuyer sur  $\Box$  ou  $\Box$  à partir de l'écran de température ambiante ou d'utilisation de l'eau chaude sanitaire.

#### **12.3.4 Utilisation du fonctionnement puissant de l'ECS**

1 A partir de l'écran d'accueil, appuyez sur **O** pour passer à l'écran d'utilisation du mode puissant.

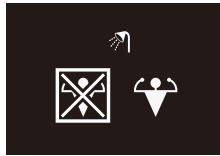

**2** Pour activer le mode Puissant, utilisez **de la pour** sélectionner "activer".

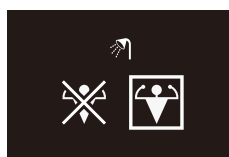

**3** Pour désactiver le mode Puissant, utilisez **de la pour** sélectionner "désactiver".

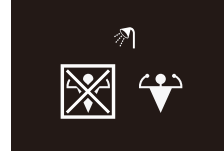

#### **4** Appuyez sur **O** pour confirmer votre sélection.

**Résultat:** L'interface utilisateur implémente les modifications et retourne à l'écran d'accueil.

#### **INFORMATIONS** Ĭ

i.

Pour indiquer que le mode Puissant est actif, l'interface utilisateur affiche l'icône Powerful sur l'écran d'utilisation d'eau chaude sanitaire.

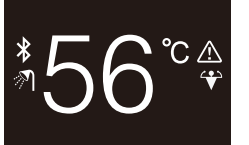

#### **INFORMATIONS**

Pour plus d'informations sur le mode puissant, consultez le guide de référence de l'installateur et le guide de référence de l'utilisateur des unités.

### **13 Configuration**

### **13.1 Informations**

#### **13.1.1 A propos du menu d'informations**

Dans le menu d'informations, vous pouvez voir les informations suivantes:

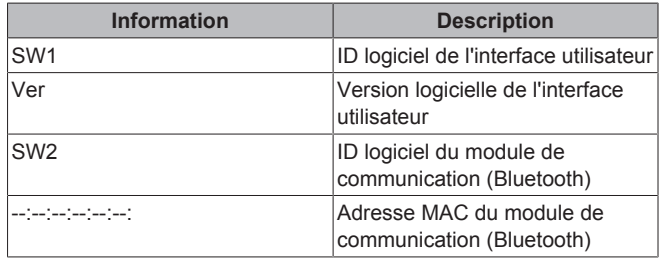

#### **13.1.2 Pour voir les informations**

**1** A partir de l'écran d'accueil, appuyez sur  $\bullet$  et laissez-le enfoncé jusqu'à ce que vous entriez dans le menu principal.

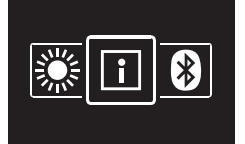

2 Appuyez sur **O** pour accéder au menu d'information.

| H               | 1/2          |
|-----------------|--------------|
| SW <sub>1</sub> | 17012B01     |
|                 | Ver 01.00.00 |
|                 |              |

**3** Appuyez sur **D** pour accéder à la seconde page.

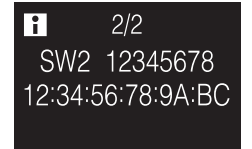

### **13.2 Menu des réglages**

#### **13.2.1 A propos du menu des réglages**

Dans le menu des réglages, vous pouvez effectuer les réglages suivants:

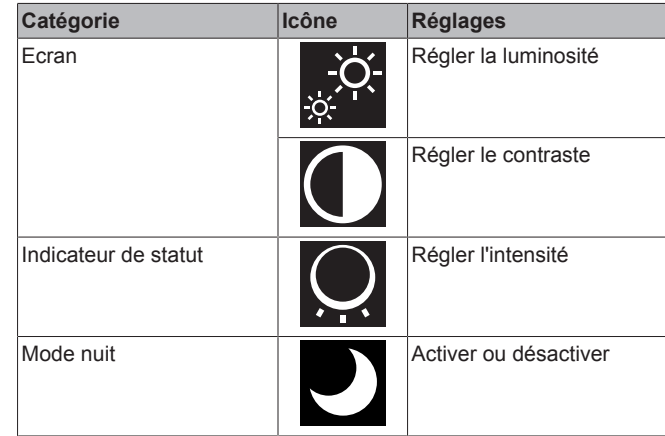

#### **Pour entrer dans le menu des réglages**

**1** A partir de l'écran d'accueil, appuyez sur  $\bigcirc$  et laissez-le enfoncé jusqu'à ce que vous entriez dans le menu principal.

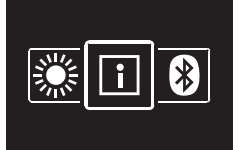

2 Utilisez et **H** pour naviguer vers les menus de réglages.

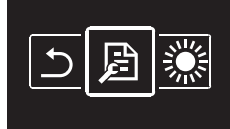

#### **3** Appuyez sur **O** pour accéder au menu.

**Résultat:** Vous êtes dans le menu des réglages.

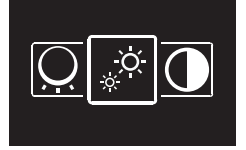

#### **13.2.2 Réglages d'écran**

#### **Réglage de la luminosité de l'écran**

**Condition requise:** Vous êtes dans le menu des réglages.

**1** Naviguez jusqu'au menu de luminosité d'écran.

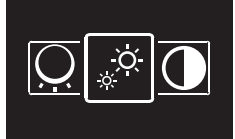

**2** Appuyez sur **O** pour accéder au menu.

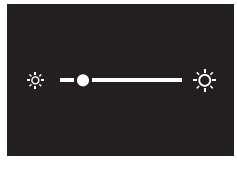

- **3** Utilisez et **H** pour ajuster la luminosité de l'écran.
- **4** Appuyez sur  $\bigcirc$  pour confirmer.

**Résultat:** L'interface utilisateur implémente les modifications et retourne à l'écran d'accueil.

#### **Réglage du contraste de l'écran**

**Condition requise:** Vous êtes dans le menu des réglages.

**1** Naviguez jusqu'au menu de contraste de l'écran.

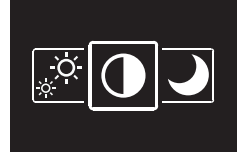

**2** Appuyez sur **O** pour accéder au menu.

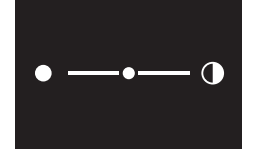

- **3** Utilisez et **H** pour ajuster le contraste de l'écran.
- Appuyez sur **O** pour confirmer.

**Résultat:** L'interface utilisateur implémente les modifications et retourne à l'écran d'accueil.

#### **13.2.3 Réglages d'indicateur de statut**

#### **Réglage de l'intensité de l'indicateur de statut**

**Condition requise:** Vous êtes dans le menu des réglages.

**1** Accédez au menu d'intensité de l'indicateur de statut.

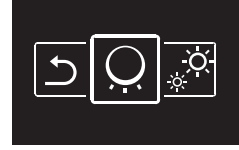

**2** Appuyez sur **O** pour accéder au menu.

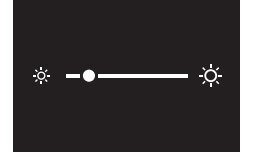

- **3** Utilisez et **de pour ajuster l'intensité de l'indicateur de statut.**
- **4** Appuyez sur **O** pour confirmer.

**Résultat:** L'interface utilisateur implémente les modifications et retourne à l'écran d'accueil.

#### **13.2.4 Mode nuit**

#### **A propos du mode nuit**

Activez le mode nuit pour que l'interface utilisateur fonctionne avec un écran et un indicateur de statut modifiés, afin de ne pas déranger l'utilisateur la nuit.

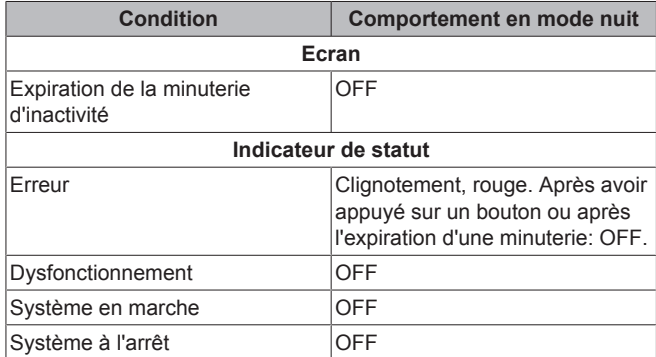

#### **Pour activer le mode nuit**

**Condition requise:** Vous êtes dans le menu des réglages.

**Condition requise:** L'interface utilisateur n'est pas en mode nuit.

**1** Accédez au menu du mode nuit.

### **13 Configuration**

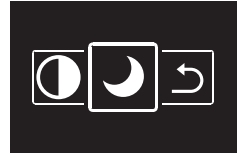

**2** Appuyez sur **O** pour accéder au menu.

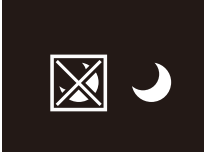

**3** Utilisez et **D** pour sélectionner "activer".

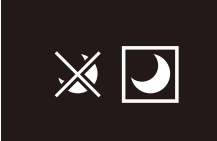

**4** Appuyez sur **O** pour activer le mode nuit.

**Résultat:** L'interface utilisateur passe en mode nuit et retourne à l'écran d'accueil.

#### **Pour désactiver le mode nuit**

**Condition requise:** Vous êtes dans le menu des réglages. **Condition requise:** L'interface utilisateur est en mode nuit.

**1** Accédez au menu du mode nuit.

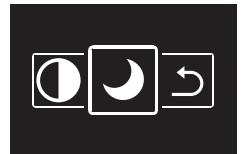

**2** Appuyez sur **p**our accéder au menu.

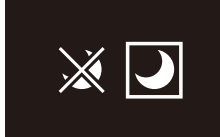

3 Utilisez et **P** pour sélectionner "désactiver".

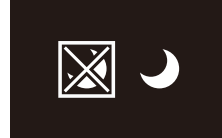

**4** Appuyez sur **O** pour désactiver le mode nuit.

**Résultat:** L'interface utilisateur quitte le mode nuit et retourne à l'écran d'accueil.

### **13.3 Mise à jour du logiciel**

#### **13.3.1 A propos des mises à jour du logiciel**

Il est fortement recommandé que l'interface utilisateur dispose de la dernière version du logiciel. Il y a deux façons d'effectuer une mise à jour logicielle.

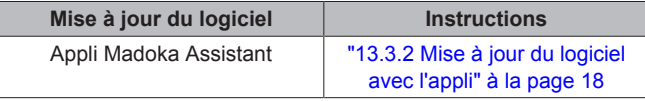

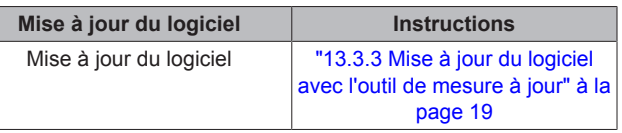

#### **13.3.2 Mise à jour du logiciel avec l'appli**

Pour mettre à jour le logiciel avec l'appli:

- **1** Activez le Bluetooth sur l'interface utilisateur, conformément aux instructions figurant dans "Pour établir une connexion Bluetooth" à la page 18.
- **2** Dans l'écran d'accueil de l'appli, appuyez sur la tuile de l'interface utilisateur dont vous voulez mettre à jour le logiciel, et suivez les instructions à partir de là.

#### **INFORMATIONS**

L'appli Madoka Assistant est disponible sur Google Play et Apple Store.

#### **INFORMATIONS**  $\mathbf i$

Lorsque c'est la première fois que vous connectez une interface utilisateur à votre appareil, l'appli et l'interface utilisateur lancent une procédure de comparaison numérique. Pour connecter avec succès l'interface utilisateur à l'application, suivez la procédure.

Après chaque connexion réussie à un appareil mobile, l'interface utilisateur enregistre automatiquement des informations sur cet appareil mobile, ceci afin de faciliter la reconnexion future. Ces informations sont appelées "informations d'appariement".

Lorsqu'aucune information d'appariement n'est enregistrée (c'est-à-dire lors de la première connexion ou après retrait manuel), vous devrez passer par la procédure de comparaison numérique.

Lorsque les informations d'appariement sont enregistrées, vous pouvez connecter l'interface utilisateur à l'appareil mobile simplement en faisant envoyer un signal Bluetooth par l'interface utilisateur et en tapant sur la tuile de l'interface utilisateur dans l'appli. L'interface utilisateur se connecte alors automatiquement à l'appareil mobile.

Les informations d'appariement sont enregistrées automatiquement et peuvent être supprimées manuellement. Supprimez les informations d'appariement de l'interface utilisateur lorsque vous souhaitez mettre à jour le logiciel à partir d'un autre appareil mobile que celui sur lequel l'interface utilisateur contient des informations.

#### **INFORMATIONS**

Pour connecter l'interface utilisateur à l'appareil mobile par Bluetooth et pour effectuer une mise à jour logicielle, vous devez rester à proximité de l'interface utilisateur (c'est-àdire à portée du Bluetooth).

#### **Pour établir une connexion Bluetooth**

**Condition requise:** Vous possédez un appareil mobile sur lequel l'appli Madoka Assistant tourne et fonctionne.

**Condition requise:** Sur cet appareil mobile, le Bluetooth est activé.

**Condition requise:** Vous êtes à proximité de l'interface utilisateur.

1 A partir de l'écran d'accueil, appuyez sur **e** et laissez-le enfoncé jusqu'à ce que vous entriez dans le menu principal.

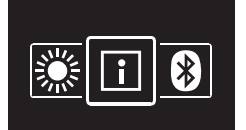

**2** Utilisez **et Fi** pour naviguer vers le menu Bluetooth.

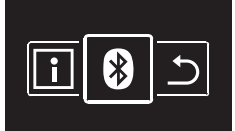

**3** Appuyez sur **O** pour accéder au menu.

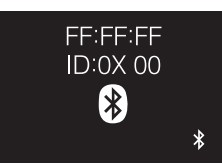

**4** Appuyez sur **pour activer**  $\ddot{\mathbf{z}}$  et demandez à la l'interface utilisateur d'envoyer un signal Bluetooth.

**Résultat:**

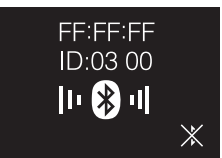

#### **Comparaison numérique**

**5** Dans l'appli Madoka Assistant, appuyez sur la tuile de l'interface utilisateur dont vous voulez mettre à jour le logiciel.

**Résultat:** Si c'est la première fois que vous établissez une connexion ou si les informations d'appariement ont été supprimées, le système d'exploitation de votre appareil mobile envoie une demande d'appariement, y compris une chaîne numérique.

**Résultat:** L'interface utilisateur affiche une chaîne numérique, pour comparaison avec celle de la demande d'appariement.

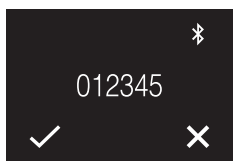

- **6** Dans l'appli, acceptez la demande d'appariement.
- **7** Dans l'interface utilisateur, appuyez sur **pour confirmer la** chaîne numérique.

**Résultat:** L'interface utilisateur et l'appareil mobile sont connectés via Bluetooth.

**8** Pour mettre à jour le logiciel, suivez les instructions de l'appli.

#### **Pour mettre fin à une connexion Bluetooth**

**1** A partir de l'écran d'accueil, appuyez sur  $\bullet$  et laissez-le enfoncé jusqu'à ce que vous entriez dans le menu principal.

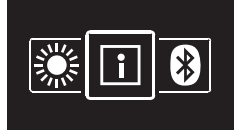

**2** Utilisez **et E** pour naviguer vers le menu Bluetooth.

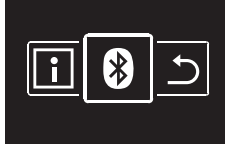

**3** Appuyez sur **p**our accéder au menu.

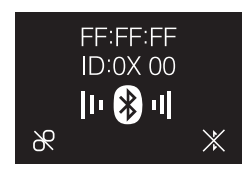

4 Utilisez **: pour que l'interface utilisateur cesse d'envoyer un** signal Bluetooth.

#### **Résultat:**

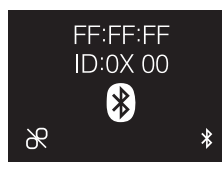

#### **Pour supprimer l'information d'appariement**

1 A partir de l'écran d'accueil, appuyez sur **e** et laissez-le enfoncé jusqu'à ce que vous entriez dans le menu principal.

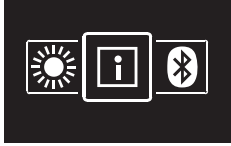

**2** Utilisez **et Ex** pour naviguer vers le menu Bluetooth.

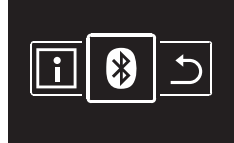

**3** Appuyez sur **O** pour accéder au menu.

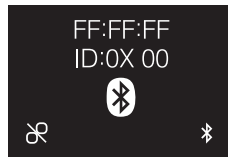

**4** Appuyez sur **pour supprimer les informations d'appariement** de l'interface utilisateur.

**Résultat:**

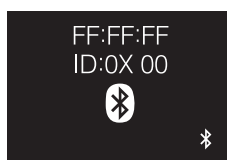

#### **13.3.3 Mise à jour du logiciel avec l'outil de mesure à jour**

#### **Mise à jour du logiciel à l'aide du logiciel Updater**

**Condition requise:** PC avec Updater (contactez votre revendeur pour la version correcte du logiciel)

**Condition requise:** Câble USB PC EKPCCAB4 ou supérieur (comprend un câble USB et des câbles de connexion supplémentaires)

- **1** Assurez-vous que l'unité intérieure est hors tension.
- **2** Connectez l'interface utilisateur au PC.

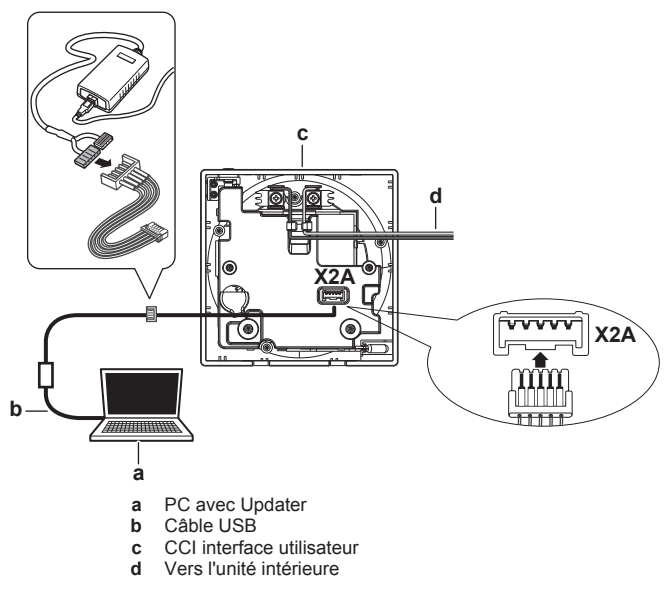

- **3** Mettez l'unité intérieure sous tension.
- **4** Ouvrez Updater.
- **5** Dans Updater, allez "Procédure de mise à jour".
- **6** Saisissez le nom du modèle de l'interface utilisateur.
- **7** Sélectionnez la procédure de mise à jour souhaitée.
- **8** Suivez les instructions à l'écran.

### **14 Entretien**

### **14.1 Consignes de sécurité pour la maintenance**

#### **AVERTISSEMENT**

Avant d'effectuer toute opération d'entretien ou de réparation, arrêtez le fonctionnement du système à l'aide de l'interface utilisateur et coupez le disjoncteur de l'alimentation électrique. **Conséquence possible:** chocs électriques ou blessures.

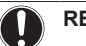

Λ

li I

∕∖∖

#### **REMARQUE**

Pour nettoyer l'interface utilisateur, n'utilisez PAS de solvants organiques tels que du diluant pour peinture. **Conséquence possible:** dégâts, choc électrique ou incendie.

#### **AVERTISSEMENT**

Ne lavez pas l'interface utilisateur. **Conséquence possible:** fuite électrique, choc électrique ou incendie.

#### **INFORMATIONS**

Si la crasse ne peut pas être enlevée facilement lors du nettoyage de l'interface utilisateur, humectez le chiffon avec un détergent neutre dilué avec de l'eau, essorez bien le chiffon et nettoyez la surface. Essuyez ensuite avec un chiffon sec.

### **14.2 Nettoyage de l'interface utilisateur**

**1** Essuyez l'écran et les autres parties de l'interface utilisateur avec un chiffon sec.

### **15 Dépannage**

### **15.1 Codes d'erreur de l'unité intérieure**

Lorsque l'unité intérieure est en erreur, l'interface utilisateur affiche sur l'écran d'accueil. Simultanément, l'interface utilisateur principale affiche un code d'erreur. Vérifiez l'interface utilisateur principale pour voir le code d'erreur. Pour obtenir la liste des codes d'erreur et leur signification, reportez-vous à la documentation de l'unité intérieure.

Résolvez la cause de l'erreur.

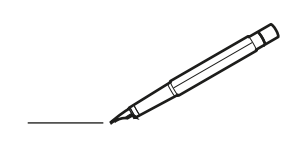

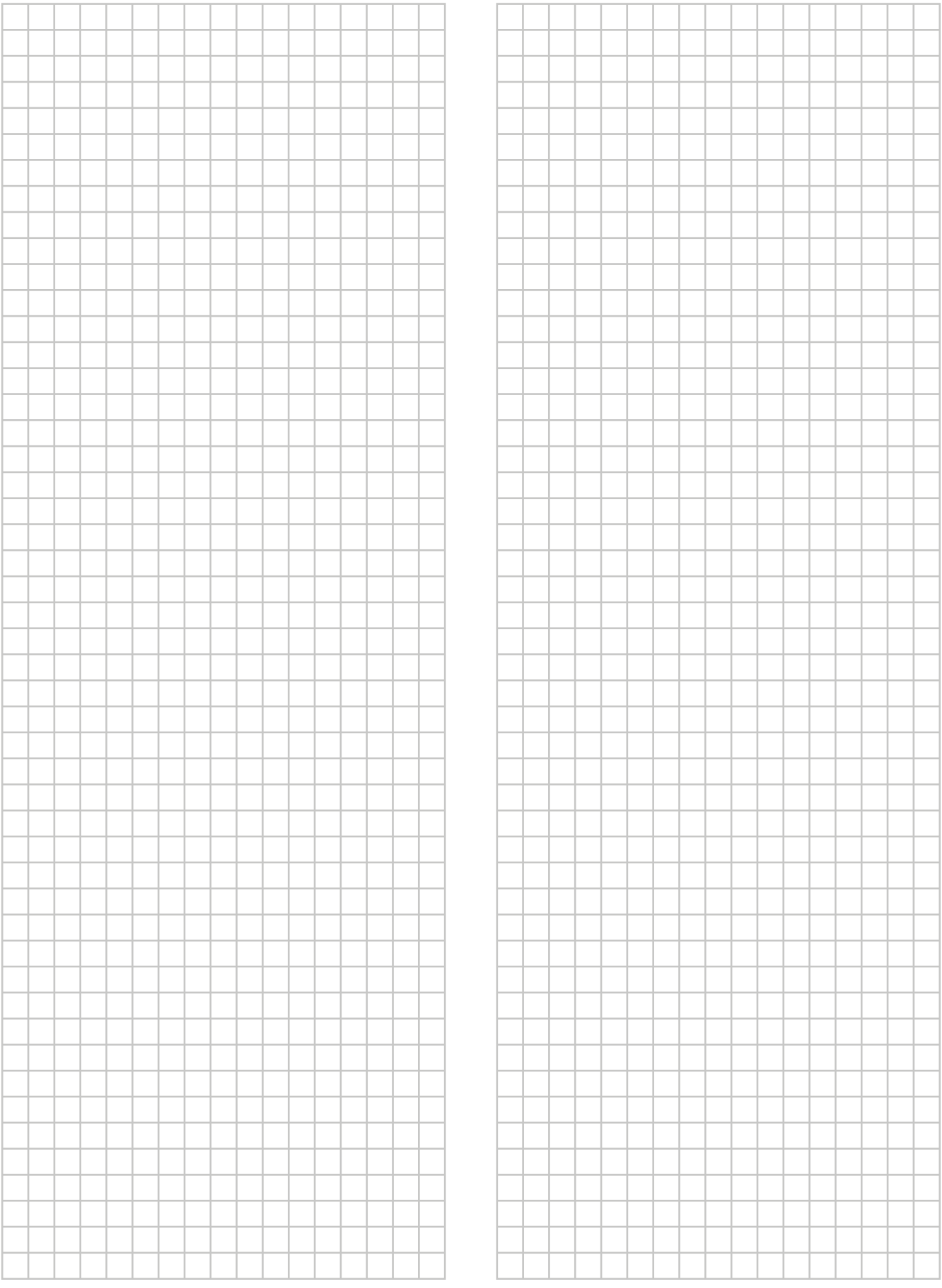

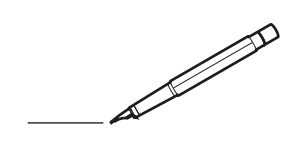

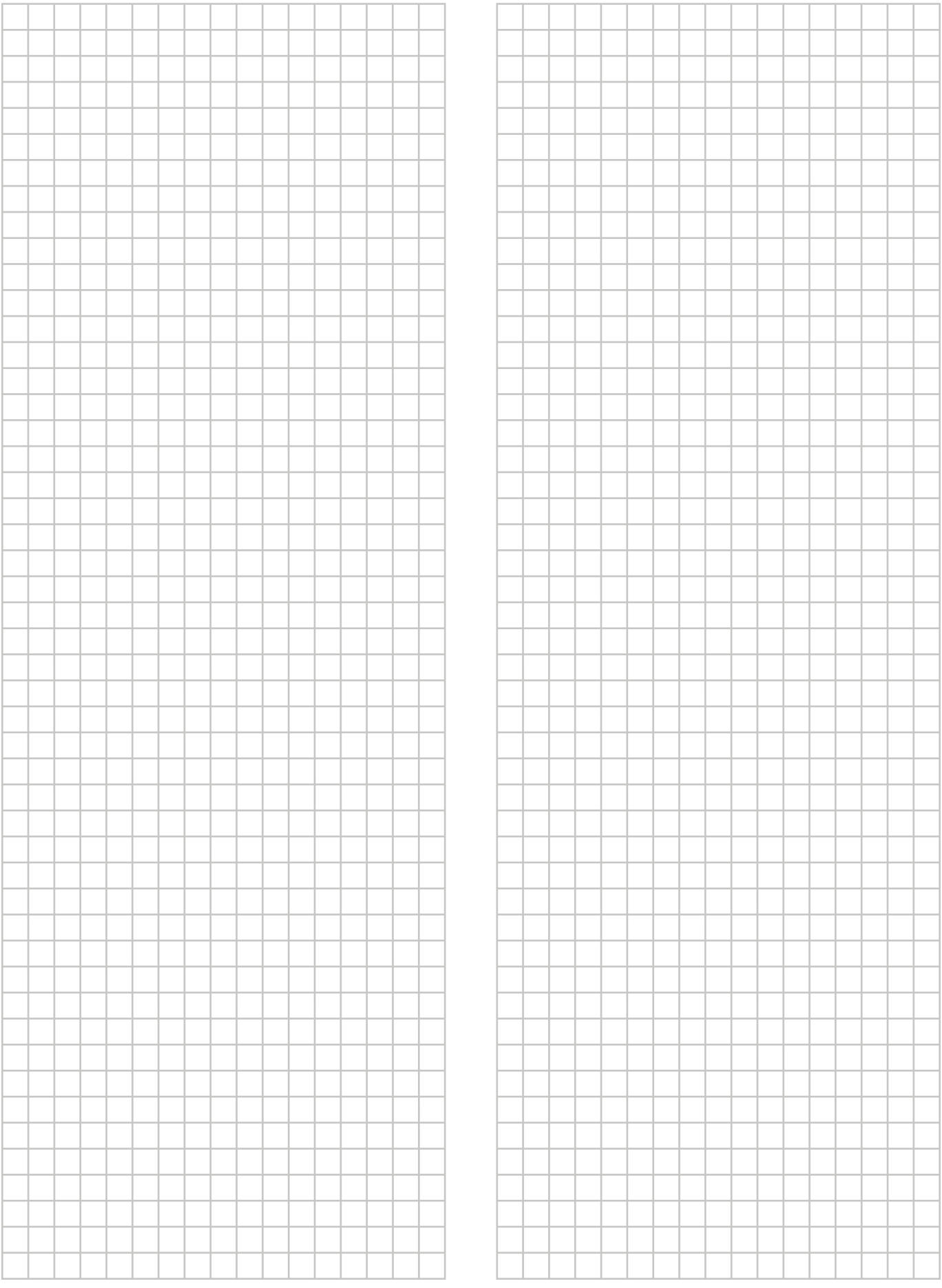

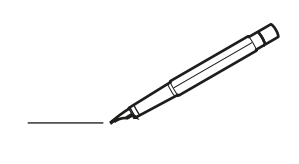

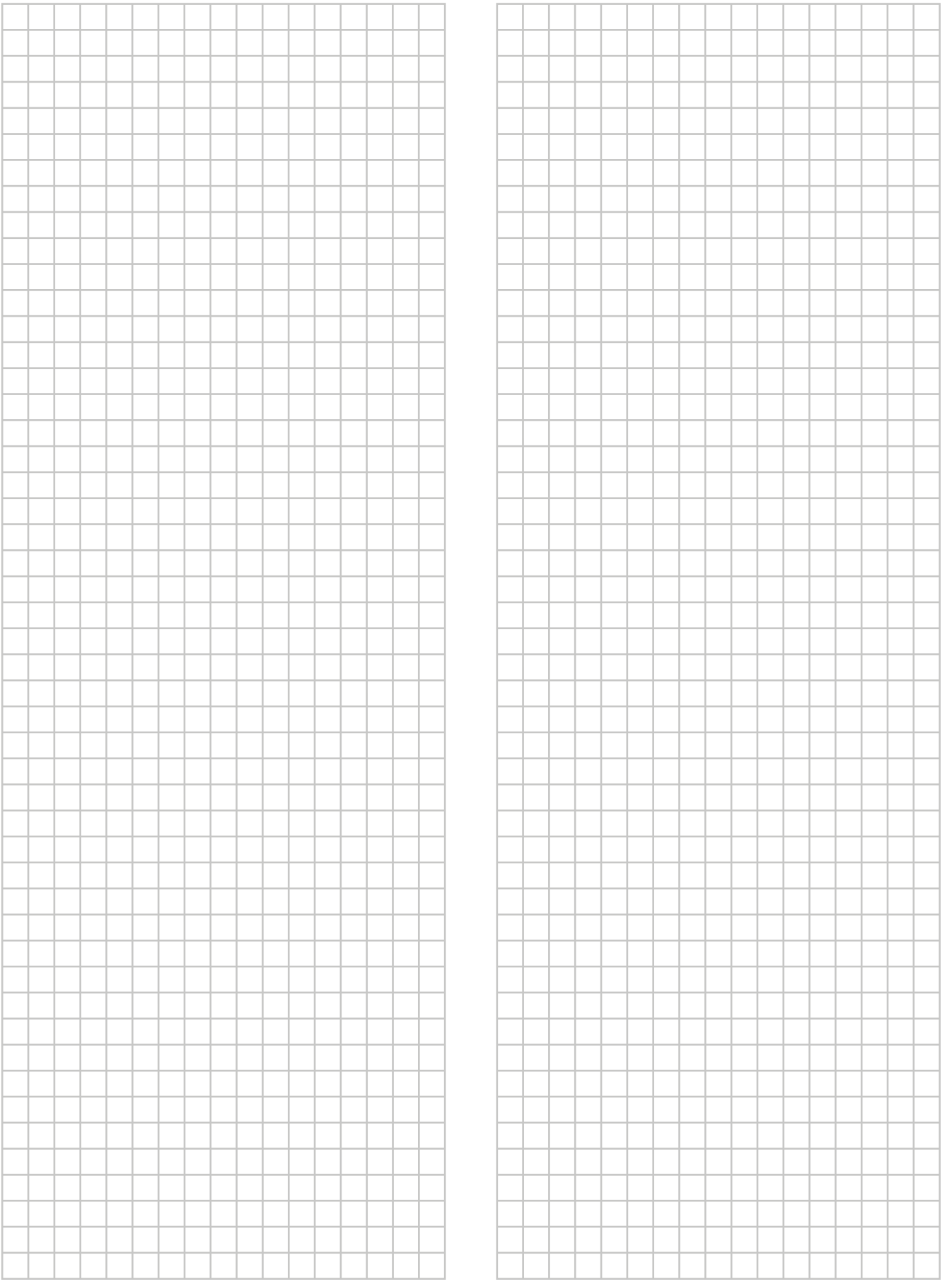

## EAC

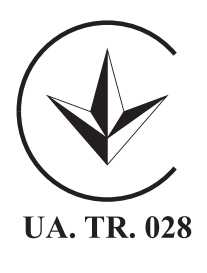

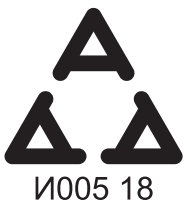

Maximum Voltage: DC 17.6 V<br>Power Consumption: Max 1.94 VA

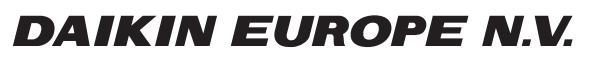

Zandvoordestraat 300, B-8400 Oostende, Belgium

ة 2015 - 4P534402-1<br>2018 Daikin<br>2018 Daiking 2018 Daiking 2018 Daiking 2018 Daiking 2018 Daiking 20<br>2018 Daiking 2018 Daiking 2018 Daiking 2018 Daiking 2018 Daiking 2018 Daiking 2019 Daiking 2019 Daiking 2019